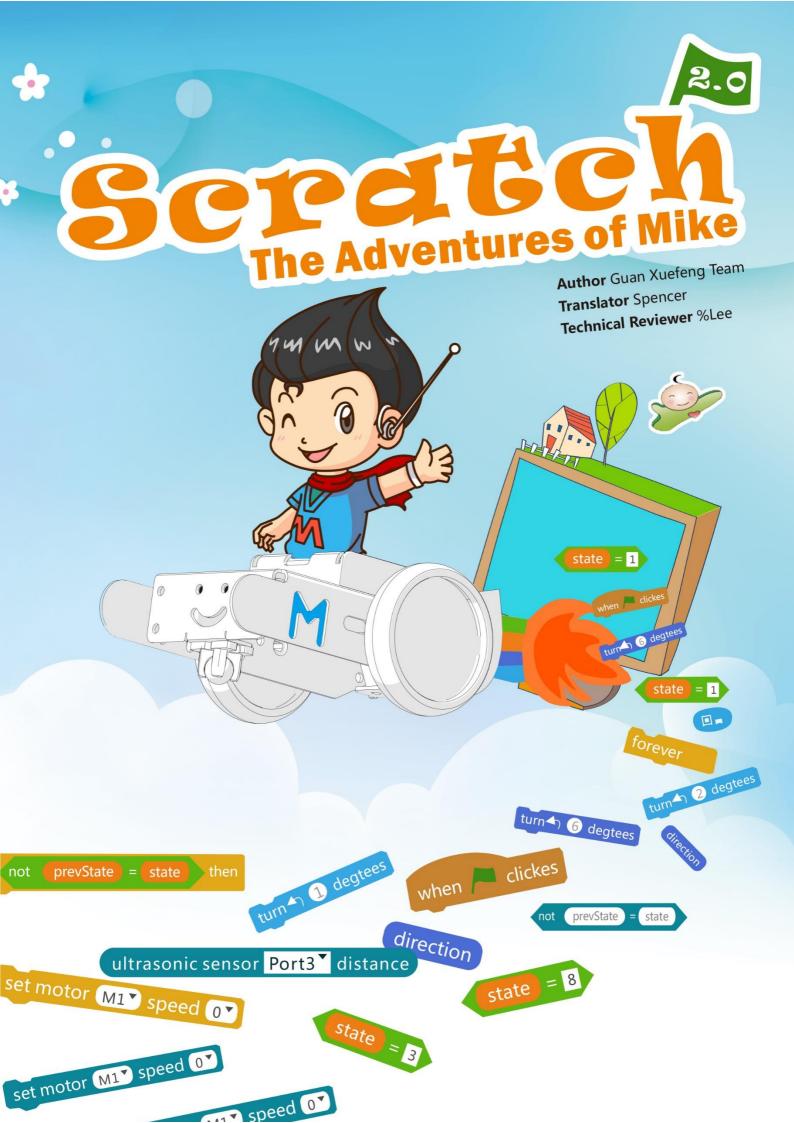

# **1.1 Encounter a Spaceship**

## Intro

Mike, a student of Grade 5, is always looking forward to exploring the outer space. One day, he comes across a spaceship on his way back home. What does this spaceship look like? And what will happen to them?

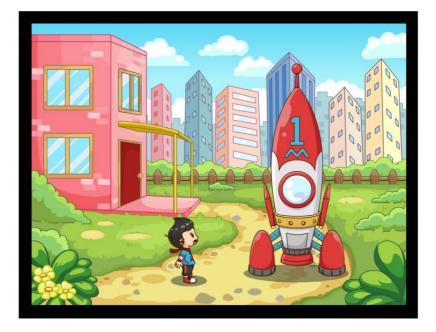

#### Tasks

- 1. Get familiar with the interface of Scratch 2.0
- 2. Understand the features of each sprite and the backdrop
- 3. Learn to create a new sprite and backdrop.

## **Start Learning**

**Sprite** is the actor in one piece of work. Scratch provides multiple ways of creating sprites. Now, let's learn how to use Scratch!

#### 1. Create Sprites

| Tool                | Explanation                              |  |
|---------------------|------------------------------------------|--|
|                     | Choose a sprite from the Sprite Library  |  |
| New sprite: 🔶 🖊 🗳 🔯 | Create a new sprite                      |  |
| new spine. V / L    | Import (upload) a sprite from local file |  |
|                     | Create a sprite via taking photo         |  |

#### 2. Rich Sprite Library

Click right to choose a sprite from the Sprite Library. With the sprites being sorted into different types, you can choose the wanted sprite according to the actual story.

| Sprite Library                                                 |                |          |         |          |              |        |            |            |
|----------------------------------------------------------------|----------------|----------|---------|----------|--------------|--------|------------|------------|
| Category<br>All<br>Animais<br>Fantasy<br>Letters               | 1080 Hip-Hop   | Airplane | Amon    | Anna     | Apple        | Arrow1 | Arrow2     | Ball       |
| People<br>Things<br>Transportation<br>Theme<br>Castle          | - Cost Hip-Hop |          | Anon    | Anna     | Apple        | Arrown | Arrow2     | Ball       |
| Cashe<br>City<br>Flying<br>Holiday<br>Music and Dance<br>Space | Ballerina      | Balloon1 | Bananas | Baseball | Basketball   | Bat1   | Bat2       | Beachball  |
| Sports<br>Underwater<br>Walking<br>Type<br>All                 | Beart          | Bear2    | Beetle  | Bell     | Bells        | Boy1   | Boy2       | Boy3       |
| Bitmap<br>Vector                                               | Boy3 Walking   | Boy4     | Boy5    | Воуб     | Breakdancer1 | Bus    | Butterfly1 | Butterfly2 |
|                                                                | x 🔊            |          |         |          |              | ×      |            |            |

#### $\star$ Practice:

Import sprites "Mike.png" and "Spaceship.png" from local files.

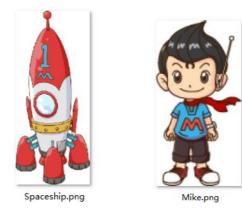

#### 3. Adjust the Size

After importing the sprites into the stage, you can use the following icons to adjust the size of the sprite per needed.

| Tool      | Explanation |
|-----------|-------------|
|           | Сору        |
|           | م Delete    |
| 1 * X X @ | Zoom In     |
|           | Zoom Out    |

#### $\star$ Practice:

Try to adjust size of the sprite you choose.

#### $\Rightarrow$ Explore

Right click the sprites to explore the other functions.

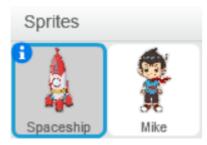

#### 4. Create Backdrop

**Stage** is the arena for sprites to move and act. You can add a backdrop on the stage to make your story more interesting and vivid. Meanwhile, adding backdrop will also expand the story to a further level. Now, let's try this out!

| Tool                                                                                                    | Explanation                                                                                                    |  |
|----------------------------------------------------------------------------------------------------|----------------------------------------------------------------------------------------------------|--|
| Stage<br>1 backdrop:<br>New backdrop:                                                                                                    | <ul> <li>Four ways to create the backdrop:</li> <li>Choose from the Backdrop Library;</li> <li>Create a new backdrop;</li> <li>Import backdrop from local files;</li> <li>Take a photo as the backdrop</li> </ul> |  |
| Scripts Backdrops Sounds<br>New backdrop:<br>Clear<br>Clear<br>Cle | On the backdrop tag page, you can choose to add,<br>delete and change backdrop.                                                                                                    |  |

#### $\star$ Practice:

Import the "Encounter.png" from the local file.

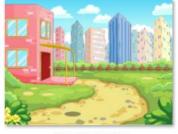

Encounter.png

## What You've Learnt?

Adventure Diary (Self-Assessment)

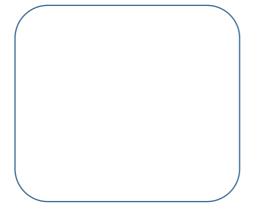

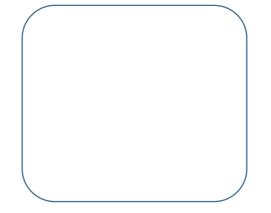

# **1.2 Locate the Coordinate**

## Intro

Mike is a fan for travel and exploration. To avoid losing the direction and continue his adventure safely while in the wild, Mike needs to learn how to locate his coordinate.

## Task

- 1. Know the concept of coordinate
- 2. Learn how to move to the designated position

## Start Learning

#### 1. Coordinate System

Every sprite has its/her/his own position on the stage. To manage them well, we need to first get familiar with the coordinate system of the stage.

|              |      | Y    | (X:0,Y:180)        |          |   |
|--------------|------|------|--------------------|----------|---|
|              |      | 200  |                    |          |   |
| (X:-240,Y:0) | 00   |      | (X:0, <b>Y:0</b> ) | (X:240,Y |   |
| _200         | -200 |      | 20.                | 200      | X |
|              |      | ,100 |                    |          |   |
|              |      |      | (X:0,Y:-180)       |          |   |

The central coordinate of the stage lies on (0,0), with the horizontal direction as X-axis and vertical direction as Y. Divided by the central coordinate, the right part of the X-axis is positive X-axis (+), left negative X-axis (-); the upper part of the Y-axis divided by the central coordinate is positive Y-axis and the lower part Negative Y-axis.

Knowing the coordinate systems is the essential step of operate the position of all sprites on the stage.

# Blocks Explanation Example when Control the operation of the whole program when clicked

#### 2. Move to A Designated Position

| go to x: 94 y: -16           | Make the sprite to move<br>to a designated<br>coordinate                                 | when clicked<br>go to x: 94 y: -16                |
|------------------------------|------------------------------------------------------------------------------------------|---------------------------------------------------|
| glide 1 secs to x: -13 y: 18 | Make the sprite to move<br>to a specified<br>coordination in a certain<br>period of time | go to x: 0 y: 0<br>glide 1 secs to x: 170 y: -120 |

#### $\star$ Practice:

Mike is not in a good mood today, so let's ask him to walk around the stage for some relaxation. The coordinates of the 4 corners on the stage are: (-240,180), (240,-180), (-240,-180). Make sure Mike is not walking at a fast speed.

## Achieve

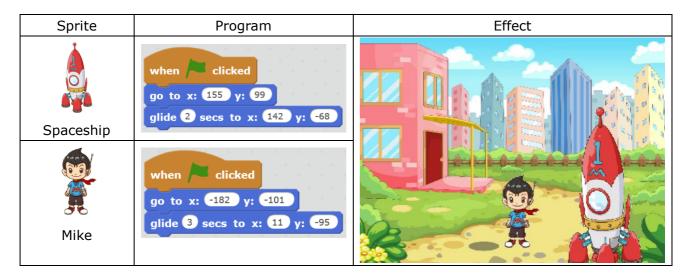

## **Additional Training**

Choose a backdrop, create a new sprite as Mike's friend and let them race with each other. Let's see who will win the race.

## Tips

You can use the **Random Number Block** for a race to make it more intense and exciting. Come on and have a try! (Random Number Block: the block will randomly choose a number in the available range)

## Homework

Choose one sprite that you like and make it move!

## What You've Learnt?

Adventure Diary (Self-Assessment)

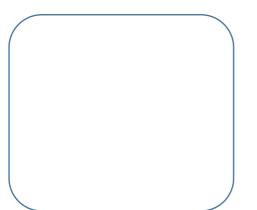

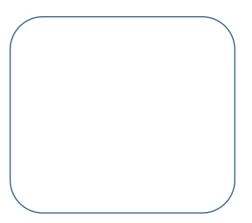

# **1.3 Self Introduction**

## Intro

One day, Mike was examining his little spaceship carefully when suddenly he found that the spaceship can talk! Mike fixed the spaceship with the help of its voice prompt. Now, what on earth that spaceship is capable to do? Let's hear their conversation.

## Tasks

- 1. Make the spaceship talk
- 2. Learn to change the appearance of the spaceship

## Start Learning

#### 1. Mike's Surprise

Communication via conversation between sprites is required in order to keep the story going. Now let's realize this goal using the blocks from **Scripts** Module.

| Block                 | Explanation                                                                   | Example                                                              |
|-----------------------|-------------------------------------------------------------------------------|----------------------------------------------------------------------|
| wait 1 secs           | Perform the next block<br>after waiting for a<br>designated period of<br>time | go to x: -165 y: -108<br>wait 1 secs<br>go to x: -88 y: -47          |
| say Hello! for 2 secs | Enable the sprite to speak                                                    | go to x: 165 y: -108<br>say Wow, what is this cool thing! for 2 secs |

#### $\star$ Practice

- 1. Make Mike to give a self-introduction
- 2. Let's name Mike's spaceship as "Mike No.1", how is it?
- $\Leftrightarrow$  Explore

Do you have any questions about Mike No.1? Let's ask Mike to help ask for the answers!

#### 2. Mike No.1

| Block                     | Explanation                                                 | Example                                                                                      |
|---------------------------|-------------------------------------------------------------|----------------------------------------------------------------------------------------------|
| set color effect to O     | Change the sprite's color<br>to the color number you<br>set | wait 0.2 secs<br>set color v effect to 20<br>wait 0.2 secs<br>set color v effect to 0        |
| change color effect by 25 | Change the sprite's color based on its current color        | wait 0.2 secs<br>change color v effect by 20<br>wait 0.2 secs<br>change color v effect by 20 |

★ Practice

Mike No.1 is an extraordinary spaceship which can change its color. Come on and have a try.

- 1. Turn Mike No.1 into blue
- 2. Set the color No. of Mike No.1 to 60
- 3. Let Mike No.1 change its color randomly.

## Achieve

Now that we know how to make Mike and Mike No.1 talk, how can we set them to talk with each other? Remember, there will be a sequencing during the conversation. Try to use **"wait..secs"** block to make it happen!

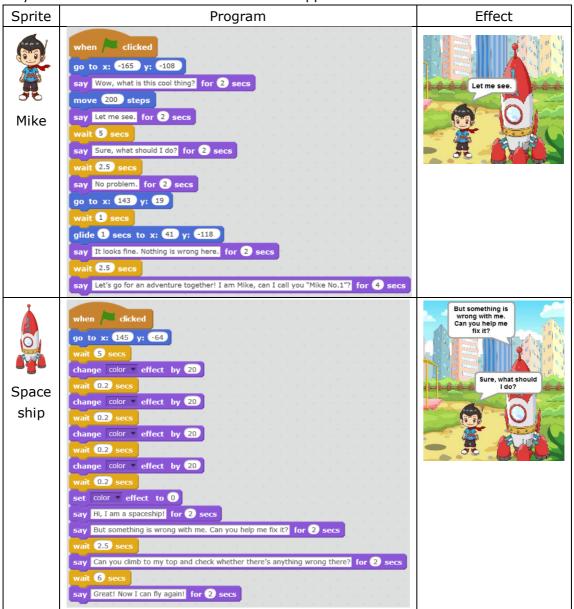

## Tips

The conversation time and waiting time can be calculated roughly. After finishing the program, you can also re-adjust the time accordingly to make the conversation go smoothly.

#### **Additional Training**

While Mike has already known much about his spaceship, the latter hasn't got familiar with Mike yet! Now, import "Mike's side face.png" and introduce yourself to Mike No.1.

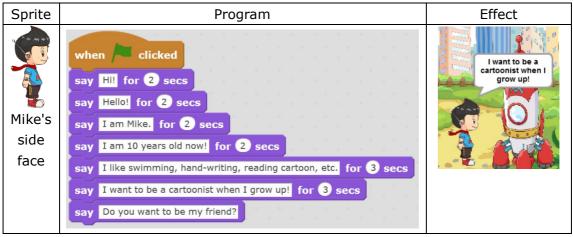

#### Homework

Mike is a very hardworking boy who always has lots of questions. Today, he has another new question: Why the spaceship can fly so fast? Can you help him to figure out the answer? Share your achievements with your friends, won't you?

## What You've Learnt?

Adventure Diary (Self-Assessment)

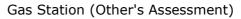

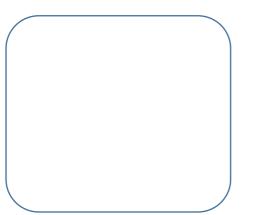

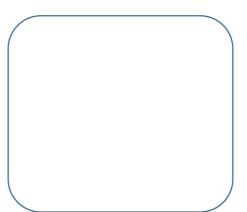

# 2.1 First Exploration

## Intro

Mike is now good friends with Mike No.1, hence they want to start their first exploration now! However, before setting out, it's necessary for Mike to learn the basic driving skills as preparation. See, Mike is invited to the interior of Mike No.1 for better understanding.

## Task

1. Try to change the costume of the sprite using Paint editor.

## Start Learning

#### 1. Edit the Costume

Each sprite owns various costumes to enrich its forms while presenting on the stage. First, let's learn the tools for creating costumes.

| ТооІ                             | Explanation                                                                                                    |
|----------------------------------|----------------------------------------------------------------------------------------------------|
| Scripts Costumes Sounds          | Choose "Costumes" to enter costume editing mode.                                                                                                    |
| pico-a                           | Edit the name of different costumes to avoid confusion.                                                                                             |
| 50                               | Undo & Redo. You can undo the previous step or redo the one which you has undone.                                                                   |
| Clear                            | Clear all                                                                                                    |
| Add                              | Add material from the Sprite Library.<br>After that, you can modify, combine or<br>perform other operation to diversify the<br>sprite.              |
| Import                           | Import material from local files.                                                                                                    |
| 00                               | Flip left-right & flip up-down.                                                                                                    |
| +                                | Set the costume center. After setting<br>the costume center, the sprite will<br>rotate around this center every time it<br>needs to rotate or flip. |
| Vector Mode<br>Convert to bitmap | Convert the photo from bitmap to vector diagram or vice versa.                                                                                      |

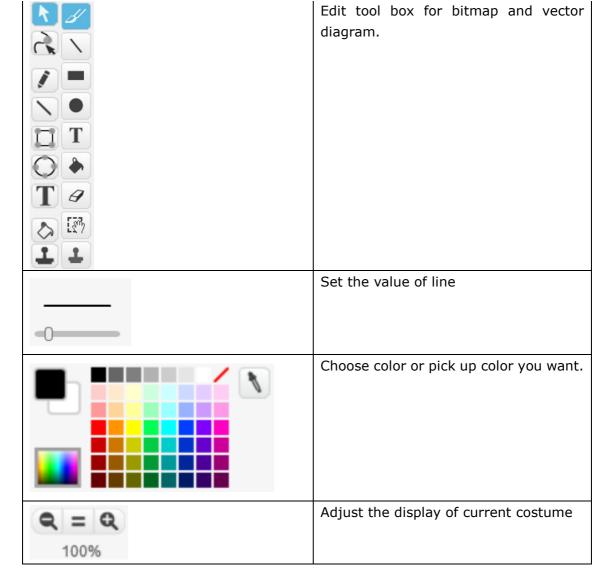

#### $\star$ Practice

Use tool to import "Mike in Spaceship 1.png" and "Mike in Spaceship 2.png" to the costumes.

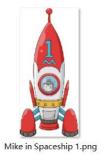

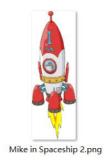

#### 2. Add a Backdrop

**Backdrop** is where multiple sprites take actions. One **Stage** can consist multiple backdrops. Different backdrop defines the time, the location, and other info of each sprite to make the whole piece of work clear and complete.

| ТооІ                     | Explanation                                    |
|--------------------------|------------------------------------------------|
|                          | Click <b>Stage</b> , choose the current object |
|                          | as the stage.                                  |
| Stage<br>1 backdrop      |                                                |
|                          |                                                |
| Scripts Backdrops Sounds | Choose "Backdrops"                             |

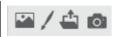

#### $\star$ Practice

Add 2 backdrops for current stage:

- 1. local file "Take-off.png"
- 2. "stars" from the Backdrop Library

## **Additional Training**

Try to use materials from the Costume Library to create the following 3 costumes:

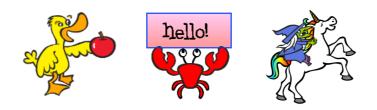

## What You've Learnt?

Adventure Diary (Self-Assessment)

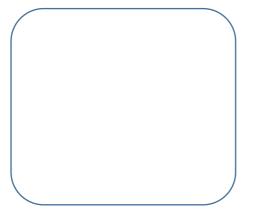

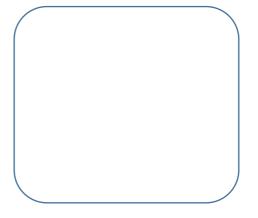

# 2.2 Auto Fly

## Intro

After careful study, Mike has already gained some knowledge about the interior of Mike No.1. Today, Mike No.1 plans to show its new skill of auto fly to Mike. Why not joining them?

## Tasks

- 1. Auto-fly of Mike No.1
- 2. Let the spaceship fly to the outer space

## Start Learning

#### 1. Switch the Backdrops

In the previous section, we've imported 2 backdrops:

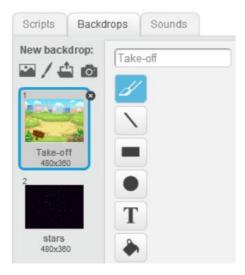

Switching the backdrops when the sprites enter into different scene will improve the vitality of the work.

| Block                      | Explanation                                                                                    | Example                                   |
|----------------------------|------------------------------------------------------------------------------------------------|-------------------------------------------|
| switch backdrop to stars • | Use this block to switch<br>backdrops when<br>multiple backdrops are<br>included on the stage. | wait 5 secs<br>switch backdrop to stars v |

#### ★ Practice

Import another 2 backdrops, and switch over those 4 backdrops randomly

#### 2. Switch Costumes

In the previous section, we've imported 2 costumes:

| Scripts               | Costumes | Sounds           |
|-----------------------|----------|------------------|
| New cost              | ume: Mik | e in Spaceship 1 |
| 1                     | <b>~</b> |                  |
| Mike in Spa<br>166x36 |          |                  |
| 2                     |          |                  |
| -                     | Т        |                  |
| Mike in Spa<br>122x36 |          |                  |

One sprite can only present one costume every time. However, you can achieve switching among different costumes to realize various effects.

| Block                                                                                           | Explanation                                                                                                    | Example                                                                                                    |
|-------------------------------------------------------------------------------------------------|----------------------------------------------------------------------------------------------------|----------------------------------------------------------------------------------------------------|
| switch costume to Mike in Spaceship 1 -<br>Mike in Spaceship 1<br>Mike in Spaceship 2           | Switch among different costumes.                                                                                                    | switch costume to       Mike in Spaceship 1         say       Mike No.1, let's gol         for (2) secs         switch costume to         Mike in Spaceship 2 |
| set rotation style left-right<br>left-right<br>don't rotate<br>all around<br>if on edge, bounce | Use this block to set the<br>rotation mode of the<br>sprite. E.g. if the sprite is<br>set to rotate randomly<br>while flying, it will be<br>more real and natural. Set<br>the sprite to flip left and<br>right while walking can<br>pretend it from reversing.<br>The sprite will bounce<br>back when on edge. | set rotation style left-right<br>forever<br>move 10 steps<br>if on edge, bounce                                                                               |
|                                                                                                 |                                                                                                    |                                                                                                    |

#### $\star$ Practice

Try to switch costume using blocks mentioned above.

## Achieve

| Sprite | Program                                                                                    | Effect |
|--------|--------------------------------------------------------------------------------------------|--------|
| Stage  | when Clicked<br>switch backdrop to Take-off v<br>wait 5 secs<br>switch backdrop to stars v |        |

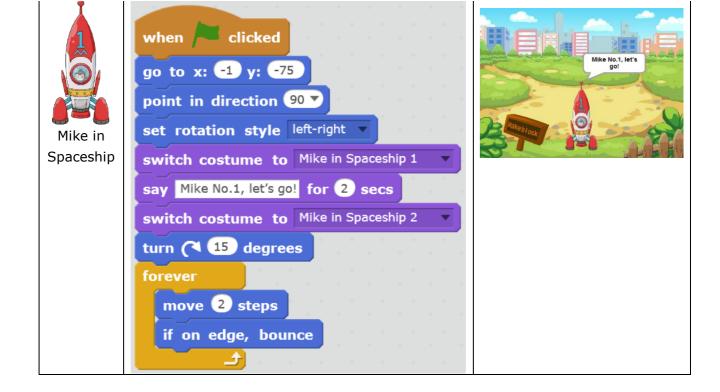

## **Additional Training**

Make a bird that can fly. Import "Parrot" (with 2 costumes) from the Sprite Library.

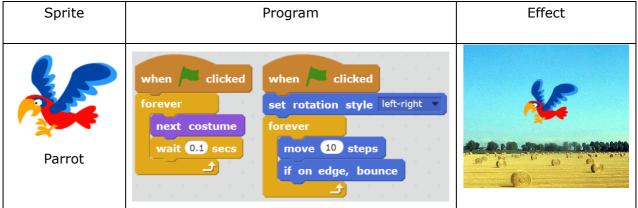

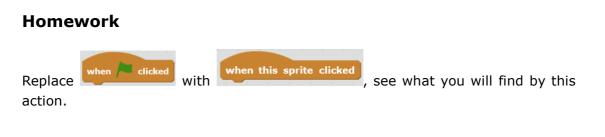

## What You've Learnt?

Adventure Diary (Self-Assessment) Gas Station (Other's Assessment)

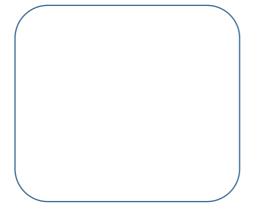

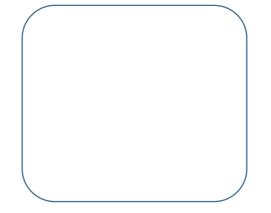

# 2.3 Successful Flying

## Intro

In the previous section, Mike No.1 took Mike to the outer space via auto driving. Now Mike needs to learn to fly the spaceship himself, do you want to know how?

## Task

1. Enable Mike to control the spaceship via keyboard and mouse

## Start Learning

#### **1.** Control with Mouse

Make your work fun and interactive controlling the coordinate and movement with mouse. Let's get started now!

| Block                         | Explanation                                                                             | Example                                                |
|-------------------------------|-----------------------------------------------------------------------------------------|--------------------------------------------------------|
| point towards mouse-pointer - | You can enable the<br>sprite to face towards<br>the cursor or towards<br>other sprites. | forever<br>point towards mouse-pointer<br>move 2 steps |
| go to mouse-pointer           | Make the sprite to move to where the cursor is.                                         | forever<br>go to mouse-pointer                         |

#### 2. Control with Keyboard

Mike wants to control the flying of the spaceship with the arrow keys on the keyboard. Use "when..key pressed" from Event Module to achieve this function.

| Block                                                               | Explanation                                                                        | Example                                                               |
|---------------------------------------------------------------------|------------------------------------------------------------------------------------|-----------------------------------------------------------------------|
| when up arrow v key pressed                                         | Choose the<br>corresponding keys to<br>control the program.                        | when up arrow v key pressed<br>point in direction Ov<br>move 10 steps |
| point in direction (90) right<br>(-90) left<br>(0) up<br>(180) down | Adjusting the value here<br>will enable the sprite to<br>face different direction. | point in direction <b>O</b><br>move <b>10</b> steps                   |

#### $\star$ Practice

Mike has just learnt some new skills of flying the spaceship. Let's practice: make the spaceship fly 200 meters in the direction of value 90.

#### rightarrow Explore

1) Use arrow keys to control the spaceship to fly upwards, downwards, leftwards, and rightwards.

2) Can you figure out how to control the flying speed?

#### Achieve

|                      |                                                                                                    | •      |
|----------------------|----------------------------------------------------------------------------------------------------|--------|
| Sprite               | Program                                                                                                    | Effect |
| Mike in<br>Spaceship | when clicked<br>go to x: -1 y: -75<br>point in direction 90<br>set rotation style all around<br>switch costume to Mike in Spaceship 1<br>say Mike No.1, let's go! for 2 secs<br>switch costume to Mike in Spaceship 2<br>forever<br>move 2 steps<br>point towards mouse-pointer |        |

#### 1. Control the Spaceship with Mouse

#### 2. Control the Spaceship with Keyboard

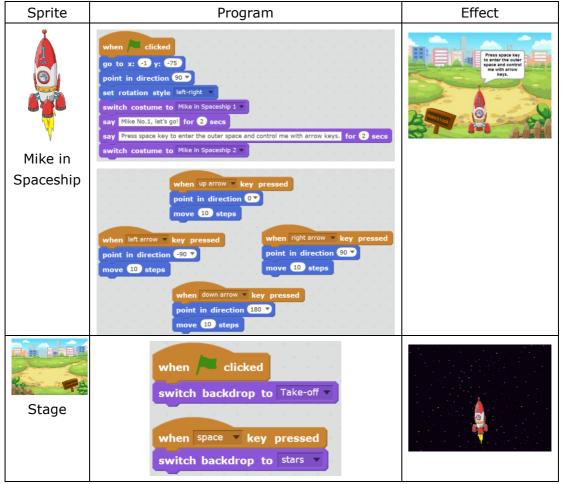

## **Additional Training**

Let's play the game of "Catch Me If You Can"!

| Sprite Program | Effect |
|----------------|--------|
|----------------|--------|

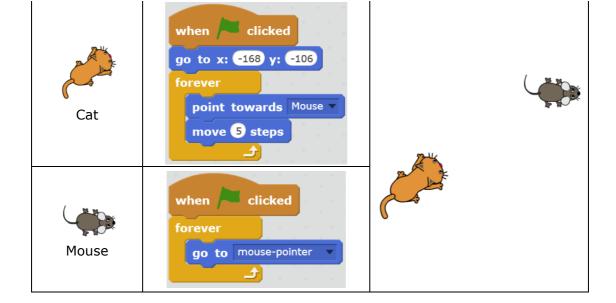

## What You've Learnt?

Adventure Diary (Self-Assessment)

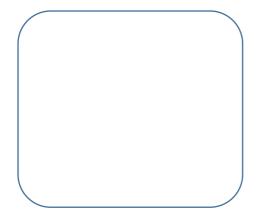

# 3.1 Magical Pen

## Intro

Mike wants to draw some graphic codes. However, he doesn't even know how to use a pen!

## Tasks

- 1. Teach Mike to learn how to use the pen, adjust the pen size, and adjust the color.
- 2. Create a rainbow lamp-pole.

## Start Learning

#### 1. Draw Lines

Use "Pen Down" block to draw lines

| Block    | Explanation        | Example                                              |
|----------|--------------------|------------------------------------------------------|
| pen down | Start using pen    | pen down<br>move 100 steps                           |
| pen up   | Stop the pen       | pen up<br>move 20 steps<br>pen down<br>move 20 steps |
| clear    | Clear all drawings | pen down<br>move 20 steps<br>wait 2 secs<br>clear    |

#### ★ Practice

Draw a line with the length of 100 steps

 $\, \stackrel{}{\simeq}\,$  Explore Try to draw a dotted line

#### 2. Change Pen Size and Color

| Block            | Explanation                                                                                                    | Example                                       |
|------------------|----------------------------------------------------------------------------------------------------|-----------------------------------------------|
| set pen color to | Click the color square on<br>this block, click on any<br>color from the stage you<br>want, then the pen will<br>be set to the color you<br>pick. | set pen color to<br>pen down<br>move 20 steps |

| set | pen | size | to 1 |
|-----|-----|------|------|
|     |     |      |      |
|     |     |      |      |

Set the size of the pen.

| set | set pen size to 8 |  |
|-----|-------------------|--|
| pe  | n down            |  |
| ma  | ve 20 steps       |  |

★ Practice

Try to draw a line with 2 colors.

☆ ExploreDraw a rainbow line.

## Achieve

| Sprite  | Program                                                                                                    | Effect |
|---------|----------------------------------------------------------------------------------------------------|--------|
| Sprite1 | when clicked<br>go to x: 0 y: -130<br>point in direction 0<br>set pen size to 30<br>clear<br>repeat 15<br>pen down<br>move 20 steps<br>change pen color by 10<br>change pen size by -2 |        |
|         |                                                                                                    |        |

## **Additional Training**

| Sprite  | Program                                                                  | Effect |
|---------|--------------------------------------------------------------------------|--------|
| Sprite1 | when clicked<br>go to x: 0 y: 0<br>set pen color to<br>pen down<br>clear | MBO    |

## Homework

- 1. Use a plane as your sprite and draw a colorful path.
- 2. Try to find out how to use **Stamp**

## What You've Learnt?

Adventure Diary (Self-Assessment)

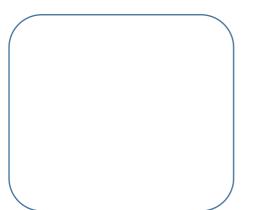

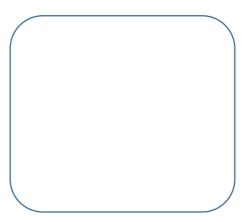

# 3.2 Polygon with Fun

## Intro

Mike No.1 has transformed to a car which is going to enter into the Time Portal. However, before it enters, it needs a code. Now, let's help Mike No.1 to enter the portal!

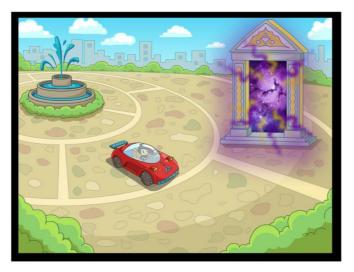

## Task

1. Get Mike familiar with all pen blocks. Use blocks like "Operators" to draw a polygon in order to get ready for the opening of the Time Portal.

## Start Learning

#### 1. Draw a Square

Use pen with "Turn..degrees" block under Motion Module to draw interesting figures.

| Block              | Explanation                                                                                      | Example                                                                                   |
|--------------------|--------------------------------------------------------------------------------------------------|-------------------------------------------------------------------------------------------|
| turn (1 90 degrees | Rotate the sprite 90<br>degrees to the right. Or<br>you can input any value<br>of rotation.      | move 100 steps<br>turn ( 90 degrees<br>move 100 steps                                     |
| turn 🔊 15 degrees  | Turn the sprite 15<br>degrees to the left.                                                       | move 50 steps<br>turn ( 90 degrees<br>move 50 steps<br>turn ( 50 degrees<br>move 50 steps |
| repeat 10          | Repeat script contained<br>for 10 times. Or you can<br>input the times of<br>repeating you want. | repeat 4<br>move 100 steps<br>turn (1 90 degrees                                          |

#### ★ Practice

Set the size of the pen to 3, then draw a ladder.

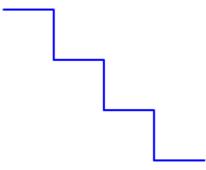

 $\Leftrightarrow$  Explore

Try to draw a square which is 100 steps on a side.

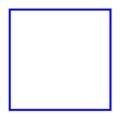

#### 2. Draw a Regular Polygon

| Block      | Explanation                                                                 | Example                        |
|------------|-----------------------------------------------------------------------------|--------------------------------|
|            | Division. You can input<br>the equation directly<br>into the numeric boxes. | turn (1 360 / 8 degrees        |
| <b>O-O</b> | Subtraction                                                                 | say 180 - 72 for 2 secs        |
| 0-070      | Mixed calculations                                                          | turn (1 180 - 180 / 5) degrees |

★ Practice

Draw a regular pentagon.

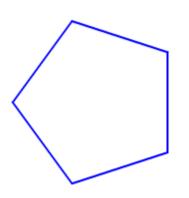

 $\Leftrightarrow \mathsf{Explore}$ 

Set the pen size to 5 and draw a red regular dodecagon which is 20 steps on a side.

## Achieve

| Sprite | Program | Effect |
|--------|---------|--------|
|--------|---------|--------|

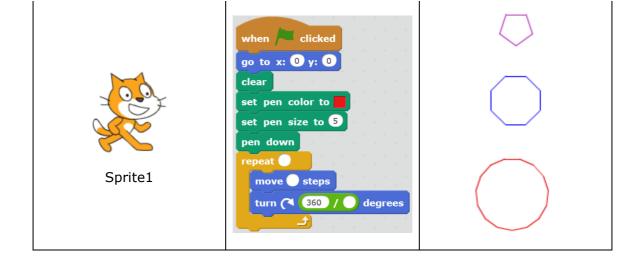

## Tips

- Repeat time equals to the sides of the regular polygon.
- The length of the sides represents the moving steps.
- With the sum of exterior angles of a polygon being 360 degrees, you can calculate the rotation angle of your sprite by dividing 360 by the number of sides.

## Additional Training

Let's draw the following colorful circle!

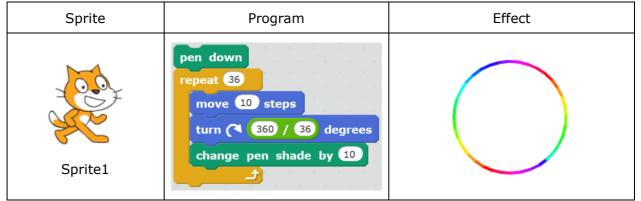

#### Homework

Now you've learnt how to draw a circle, but do you know how to draw a semi-circle? Come on and have a try!

## What You've Learnt?

Adventure Diary (Self-Assessment)

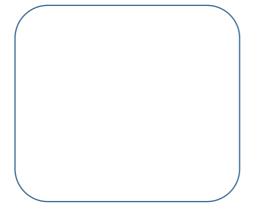

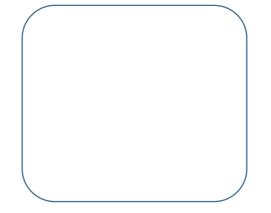

# **3.3 Open the Time Portal**

## Intro

So far, Mike has already mastered the method of drawing. Today, he needs to challenge himself to open the Time Portal.

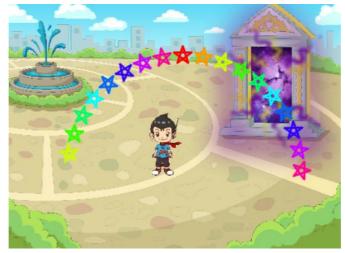

#### Task

1. The code of passing the Time Portal is an arch made up of 18 five-pointed stars. Mike needs to draw the arch using the knowledge he has. Let's cheer for him!

## **Start Learning**

#### 1. Draw a Five-Pointed Star

Draw a five-pointed star using Pen and Operator blocks.

| Block      | Explanation        | Example                        |
|------------|--------------------|--------------------------------|
| <b>O-O</b> | Subtraction        | say 180 - 72 for 2 secs        |
| 0-070      | Mixed Calculations | turn (1 180 - 180 / 5) degrees |

#### $\star$ Practice

Try to draw a five-pointed star which is 150 steps on a side.

#### 2. Make a Block

**Make a Block** is the new function in Scratch 2.0. You can make and name a block which consists often-used script of a sprite.

| Block                    | Explanation                                                                                                    | Example                                                                                                    |
|--------------------------|----------------------------------------------------------------------------------------------------|----------------------------------------------------------------------------------------------------|
| define Five-Pointed Star | Choose "More Blocks"<br>under Scripts Module.<br>Click on "Make a Block"<br>and enter the name<br>"Five-Pointed Star". | define Five-Pointed Star<br>pen down<br>repeat 5<br>move 25 steps<br>turn (* 180 - 180 / 5 degrees<br>change pen color by 20<br>pen up |

 $\star$  Practice:

Import the "Time Portal.png" from the local file.

## Achieve

| Sprite | Program                                                                                                    | Effect |
|--------|----------------------------------------------------------------------------------------------------|--------|
| Mike   | when / clicked<br>go to x: -157 y: -80<br>clear<br>set pen size to 3<br>point in direction 0<br>repeat 18<br>move 30 steps<br>turn ( 360 / 36 degrees<br>Five-Pointed Star<br>point in direction 90<br>pen up<br>go to x: -13 y: -25 |        |

## **Additional Training**

Try to draw a colorful multi-pointed star and a diagram made up of 5 five-pointed stars in 5 different colors.

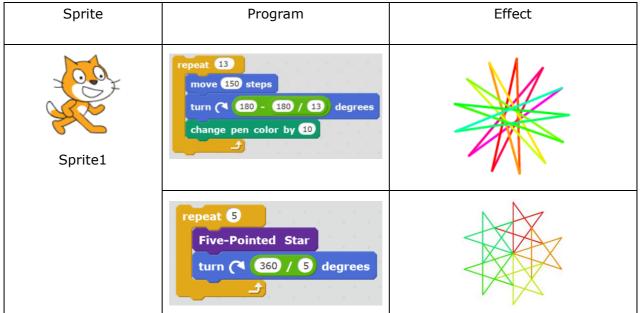

## Tips

The formula of counting the rotation angle while drawing a multi-pointed star is: 180-(180/angle number of the multi-pointed star). And the number should be always an odd.

## What You've Learnt?

Adventure Diary (Self-Assessment) Gas Station (Other's Assessment)

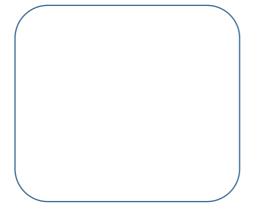

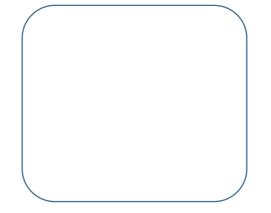

## 4.1 Fly Mike No.1

## Intro

Mike entered the Time Portal flying Mike No.1. In the portal, he saw a giant maze which contained lots of obstacles that might stop Mike No.1 from passing through. What we need to do now is help Mike No.1 avoid those obstacles.

## Task

1. Manually control Mike No.1 and make it through the maze.

## Start Learning

Use direction keys to control the flying of Mike No.1 in the maze.

| Block                       | Explanation                   | Example                                              |
|-----------------------------|-------------------------------|------------------------------------------------------|
| when up arrow v key pressed | When "Up Arrow" is<br>pressed | when up arrow v key pressed<br>point in direction Ov |
| point in direction Ov       | The sprite will face upwards  | move 2 steps                                         |

★ Practice

Make this happen: When the space key is pressed, Mike will talk to us.

#### $\Leftrightarrow$ Explore

Import 2 photos: "Maze.png" and "Transformation.png"

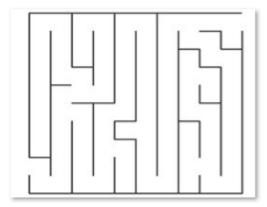

Maze.png

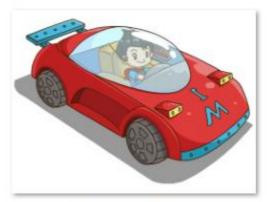

Transformation.png

## Achieve

| Sprite  | Program                                                                                             | Effect |
|---------|----------------------------------------------------------------------------------------------------|--------|
|         | when up arrow key pressed<br>point in direction ()<br>move (2) steps                                |        |
| Transfo | when left arrow - key pressed<br>point in direction @07 go to x: @29 y: @110 point in direction @07 |        |
| rmatio  | point in direction GOV<br>nove 2 steps point in direction GOV<br>move 2 steps                       |        |
| n       | when down arrow - key pressed<br>point in direction (100 🔊                                          |        |
|         | move 🛛 steps                                                                                        |        |

#### **Additional Training**

Create a "Keyboard Response Program": when **a** is pressed, the sprite will say "You've pressed a", when **b** is pressed, the sprite will say "you've pressed b", and so on.

| Sprite  | Program                                                                                                    | Effect           |
|---------|----------------------------------------------------------------------------------------------------|------------------|
| Sprite1 | when a v key pressed<br>say join You've pressed a<br>when b v key pressed<br>say join You've pressed b<br>when c v key pressed<br>say join You've pressed c | You've pressed c |

#### Homework

Create 2 sprites on the same stage, one being controlled by direction keys and the other one controlled by ASDW keys.

## What You've Learnt?

Adventure Diary (Self-Assessment)

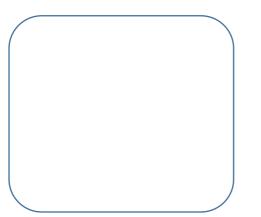

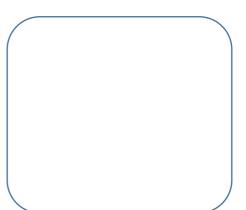

# 4.2 Pass Through the Maze with Tactics.

## Intro

Mike No.1 is in the maze now. However, it requires carefulness and tactics to pass through since it's an ultra complicated maze.

## Task

- 1. Never touch the walls of the maze
- 2. Avoid the bat-guardians in the maze
- 3. Don't get struck by the lightning
- 4. Any issue mentioned above happens, Mike No.1 needs to get back to the starting point.

## **Start Learning**

#### 1. Single Branch

It's required that Mike No.1 shouldn't touch any walls of the maze, but how do we know whether Mike No.1 has touched the wall or not?

| Block                    | Explanation         | Example                                                           |
|--------------------------|---------------------|-------------------------------------------------------------------|
|                          | Single Branch       |                                                                   |
|                          | Conditional-Block.  |                                                                   |
| if then                  | If it matches the   |                                                                   |
|                          | condition, then the |                                                                   |
|                          | script contained    | when clicked                                                      |
|                          | will be activated.  | go to front                                                       |
| touching color ?         | Condition           | move 100 steps<br>if touching color ? then<br>say This is purple! |
| if touching color ? then | If the sprite       |                                                                   |
|                          | touches purple, it  |                                                                   |
| say This is purple!      | will say a set      |                                                                   |
|                          | sentence.           |                                                                   |

#### $\star$ Practice

If Mike touches black lines, he will say "It's black".

#### $\Leftrightarrow$ Explore

When Mike No.1 is on the edge of the stage, it will say "There's no place to go."

#### 2. Dual Branch

| Block           | Explanation                                                                                                  | Example                                                                                                    |
|-----------------|----------------------------------------------------------------------------------------------------|----------------------------------------------------------------------------------------------------|
| if then<br>else | Dual Branch<br>Conditional<br>Block. If it<br>matches the<br>condition,<br>then the script<br>contained will | when clicked<br>forever<br>if key space pressed? then<br>say Space key is pressed<br>else<br>say Space key is not pressed |

|                      | be activated.  |  |
|----------------------|----------------|--|
|                      | Otherwise, the |  |
|                      | script in the  |  |
|                      | "Else" block   |  |
|                      | will be        |  |
|                      | activated.     |  |
| key space v pressed? | Condition:     |  |
| key option presseu:  | Whether the    |  |
|                      | space key has  |  |
|                      | been pressed.  |  |

#### $\star$ Practice

Check whether the Up Key has been pressed.

#### $\nexists \text{ Explore}$

Press the Right Arrow key to draw a straight line.

#### 3. Operators

| Block | Explanation   | Example                                       |  |  |  |  |  |
|-------|---------------|-----------------------------------------------|--|--|--|--|--|
|       | "and" block   |                                               |  |  |  |  |  |
|       | means both of |                                               |  |  |  |  |  |
| and   | the two       | touching mouse-pointer ? and touching color ? |  |  |  |  |  |
|       | requirements  |                                               |  |  |  |  |  |
|       | must be met.  |                                               |  |  |  |  |  |
| or    | "or" block    |                                               |  |  |  |  |  |
|       | means either  |                                               |  |  |  |  |  |
|       | of the 2      | touching mouse-pointer ? or touching color ?  |  |  |  |  |  |
|       | requirements  |                                               |  |  |  |  |  |
|       | must be met.  |                                               |  |  |  |  |  |
| not   | "not" block   |                                               |  |  |  |  |  |
| noc   | means the     |                                               |  |  |  |  |  |
|       | condition it  | not touching mouse-pointer - ?                |  |  |  |  |  |
|       | contains      |                                               |  |  |  |  |  |
|       | should not be |                                               |  |  |  |  |  |
|       | met.          |                                               |  |  |  |  |  |

## Achieve

While Mike No.1 is moving in the maze, if it touches a black wall, a bat, or a lightning, it will have to get back to its starting point.

Import "Bat2" and "Lightning" from the Sprite Library. (Lightning needs to be adjusted to be in horizontal direction)

| Sprite | Program                       | Effect                                   |  |  |  |  |  |  |  |  |
|--------|-------------------------------|------------------------------------------|--|--|--|--|--|--|--|--|
|        | when Clicked                  |                                          |  |  |  |  |  |  |  |  |
| Bat2   | glide 5 secs to x: pick rando | m -240 to 240 y: pick random -180 to 180 |  |  |  |  |  |  |  |  |

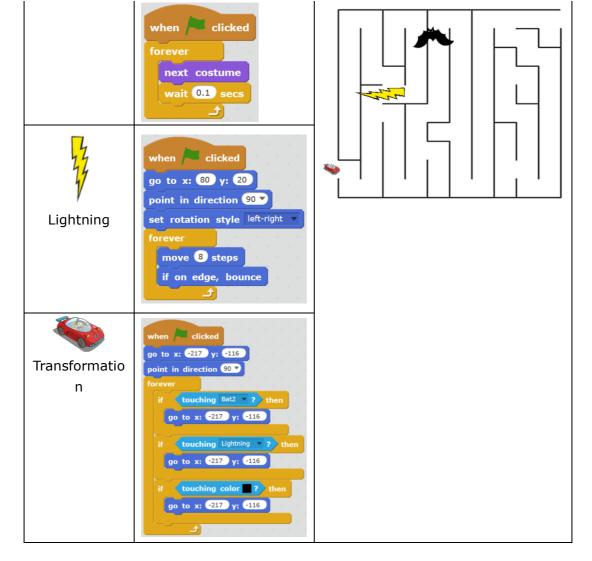

## Tips

Regarding the "touch or not" condition, we can use another simple way:

| when 🖊 dicked               |        |        |     |       |         |      |      |    |        |        |      |   |            |    |
|-----------------------------|--------|--------|-----|-------|---------|------|------|----|--------|--------|------|---|------------|----|
| go to x: -217 y:            | -116   |        |     |       |         |      |      |    |        |        |      |   |            |    |
| point in direction          | 90 🔻   |        |     |       |         |      |      |    |        |        |      |   |            |    |
| forever                     |        |        |     |       |         |      |      |    |        |        |      |   |            |    |
|                             |        |        |     |       |         |      |      |    |        |        |      | _ |            | -  |
| if touching                 | Bat2 🔻 | ? or 🗸 | tou | ching | Lightni | ng 🔻 | ? or | te | ouchin | g colo | or 🔛 | 2 | <b>the</b> | en |
| if touching<br>go to x: -21 |        |        | tou | ching | Lightni | ng 🔻 | ? or |    |        | g colo |      |   | _          | _  |

#### Homework

Challenge yourself to make an even more complicated maze with more obstacles.

#### What You've Learnt?

Adventure Diary (Self-Assessment) Gas Station (Other's Assessment)

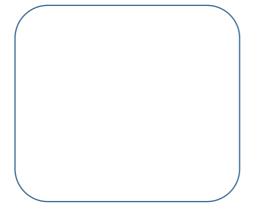

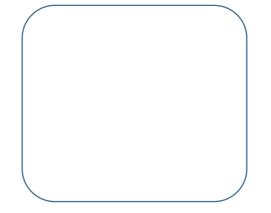

# 4.3 Successful Escape

## Intro

Mike is going to escape successfully soon with Mike No.1. What's waiting for them? Challenges? Or more danger?

#### Task

1. Stop the program when Mike No.1 reaches the destination.

## **Start Learning**

| Block             | Explanation            | Example                        |
|-------------------|------------------------|--------------------------------|
| stop all V        | Stop the whole program | forever<br>if mouse down? then |
| touching Bat2 • ? | Condition              | stop all                       |

#### rightarrow Explore

Explore the function of every option by yourself.

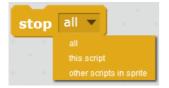

# Achieve

Let's create a sprite which represents the destination of the maze, and use it to decide whether Mike No.1 has reached the destination.

| Sprite | Program                                                                    | Effect |
|--------|----------------------------------------------------------------------------|--------|
| End    | when clicked<br>forever<br>if touching Transformation ? then<br>stop all . |        |

### What You've Learnt?

Adventure Diary (Self-Assessment)

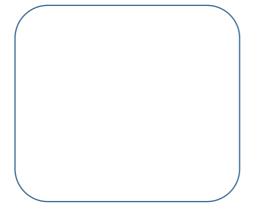

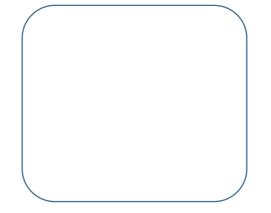

# 5.1 The Forest of Change

# Intro

After leaving the maze, Mike with Mike No.1 ventured into a forest. It's a magical forest which kept changing itself into a wave, a desert, or a forest with beasts.

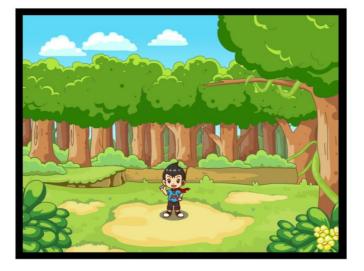

### Task

1. Realize the effect of changing forest via switching different backdrops.

# Start Learning

The goal of changing forest can be achieved by switching backdrops. Import local file "forest.png", and import "desert" and "wave" from the Backdrop Library.

| Block                                                                                     | Explanation                      | Example                                |
|-------------------------------------------------------------------------------------------|----------------------------------|----------------------------------------|
| switch backdrop to Wave<br>Forest<br>desert<br>wave<br>next backdrop<br>previous backdrop | Switch to different<br>backdrop. | Forest<br>480x380<br>desert<br>480x380 |

- $\star$  Practice
- 1. Make the backdrop change once every 1 second.
- 2. Import "Forest.png" from local file.
- 3. Import "desert" and "Wave" from Backdrop Library.

 $\stackrel{\scriptscriptstyle \wedge}{\asymp} \text{Explore}$ 

Challenge yourself to make this happen: switch to different backdrop according to the corresponding different key.

## Achieve

Switch to a different backdrop once every 5 seconds.

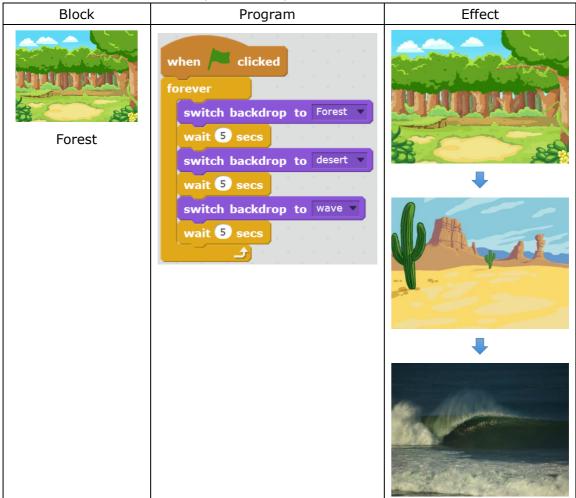

# **Additional Training**

Design a program which can switch the backdrop using different keys.

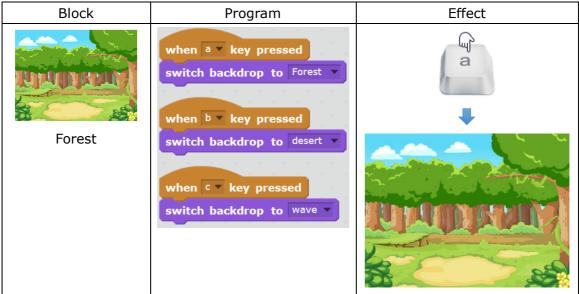

### Homework

In addition to using keys, try to use other methods of changing backdrops, e.g.

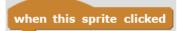

## What You've Learnt?

Adventure Diary (Self-Assessment)

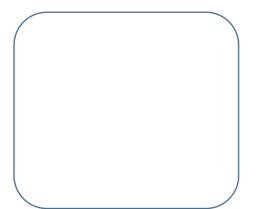

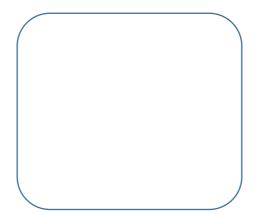

# 5.2 Smart Mike No.1

## Intro

Mike No.1 is actually a smart spaceship which can transform into a ship when gets flooded and transform to a magical carpet when in desert.

## Task

1. Design a program to realize the goal of switching backdrops, and broadcasting messages.

# Start Learning

Broadcast function is to coordinate the interaction among multiple sprites. This function requires both broadcast blocks and receive blocks.

| Block                     | Explanation                                                                     | Example                                                                                                    |
|---------------------------|---------------------------------------------------------------------------------|----------------------------------------------------------------------------------------------------|
| broadcast message1 -      | Broadcast a<br>message to all<br>sprites.                                       | Create a new message<br>when I receive message1                                                                                                    |
| when I receive message1 - |                                                                                 | message1<br>new message                                                                                                    |
|                           | Receive a<br>message. This<br>is also the<br>initiative block<br>of the script. | Sprite A broadcast the message of<br>"Success".<br><b>broadcast Success</b><br>Sprite B will perform the<br>corresponding script after<br>receiving "Success"<br>when I receive Success |

#### ★ Practice

1) Import 2 sprites, one of which is in charge of broadcasting and the other one receiving.

2) Explore to find out the difference between

broadcast message1 vand wait

and

broadcast message1 v

 $\Leftrightarrow \mathsf{Explore}$ 

- 1) Import 3 sprites and enable them to pass messages in turn.
- 2) Think: Can the sprite which broadcasts the message receive its own message?

### Achieve

When the backdrop is switched, inform Mike No.1 to change its costume. Create a new sprite with 3 costumes: "Mike in Spaceship 1.png" (from local file), "sail-boat", and "magiccarpet" from the library.

| <u> </u> | ,       |        |
|----------|---------|--------|
| Sprite   | Program | Effect |

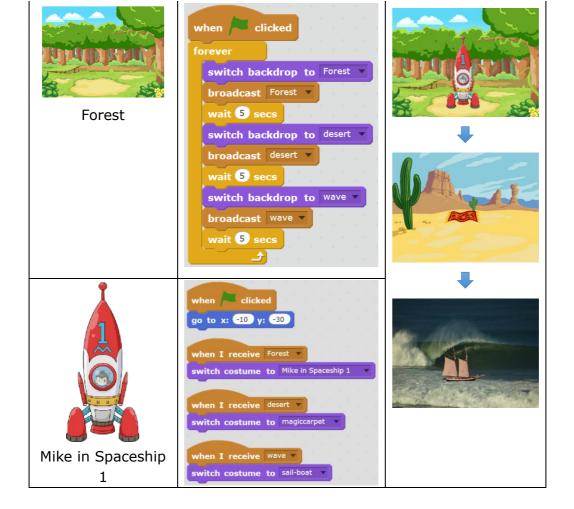

#### Tips

In addition to broadcast blocks, you can also use achieve the same effect.

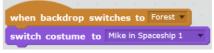

to

#### Homework

Use broadcast blocks to make the spaceship take off and land on.

#### What You've Learnt?

Adventure Diary (Self-Assessment)

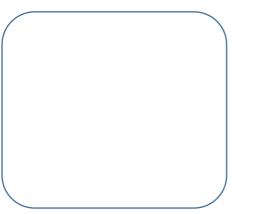

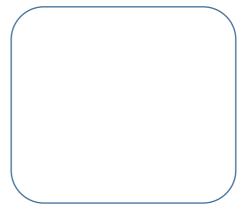

# 5.3 Transformation of Mike No.1

# Intro

Mike No.1 has encountered various trouble and harsh situations in the forest, what should Mike do to deal with the problems?

## Task

1. Write a program which enables Mike No.1 to receive messages and transform its costume accordingly.

# Start Learning

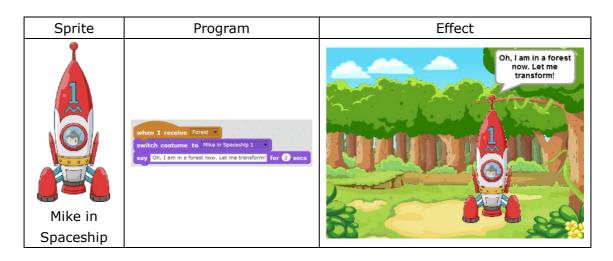

#### $\star$ Practice

Program to achieve the goal of switching backdrops. Broadcast a message of "Desert" and make Mike speak and transform after receiving the message.

# Achieve

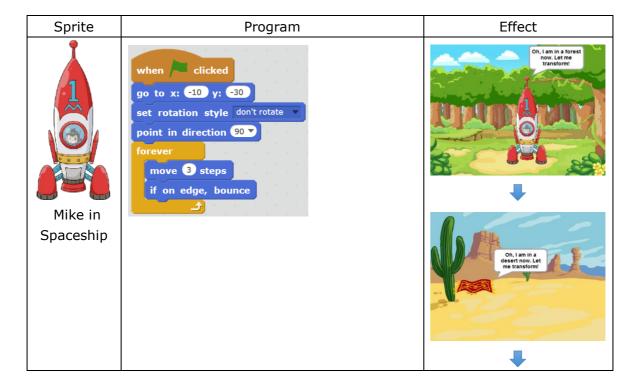

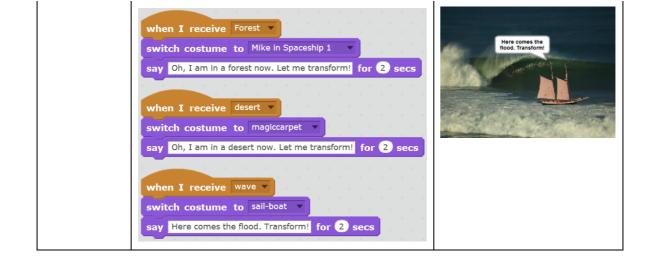

# **Additional Training**

Program to realize the goal of switching backdrops via user's input. (Tips: Use "ask..and wait" block)

| Sprite    | Program                                | Effect          |
|-----------|----------------------------------------|-----------------|
| Mike in   | ask What's the next backdrop? and wait | What's the next |
| Spaceship | switch backdrop to answer              | backdrop?       |

### Homework

Add more backdrops and bring more changes to Mike No.1

### What You've Learnt?

Adventure Diary (Self-Assessment)

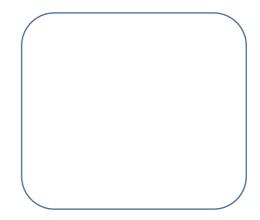

# **6.1 Dancing Indians**

# Intro

After arriving at the forest, Mike came across a bunch of friendly aborigine who were celebrating a local festival. Mike was invited and became friends with them. Look, Mike was dancing!

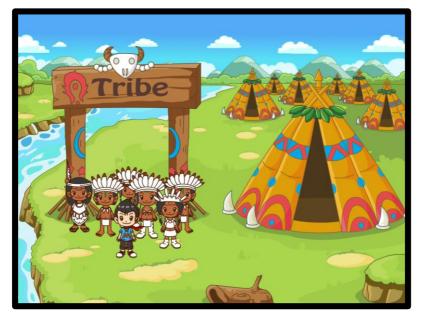

#### Task

1. Import the costumes of an aborigine and program him to dance.

Start Learning

| Block                                                | Explanation                                                                                                    | Example                                                                                           |
|------------------------------------------------------|----------------------------------------------------------------------------------------------------|---------------------------------------------------------------------------------------------------|
| switch costume to costume1 -<br>costume1<br>costume2 | Switch costume to costume                                                                                                    | forever<br>switch costume to costume1<br>wait 1 secs<br>switch costume to costume2<br>wait 1 secs |
| next costume                                         | Switch to the next<br>costume.<br>(Note: If the sprite's<br>current costume is its last<br>costume, the program will<br>switch the costume to the<br>first one automatically) | forever<br>next costume<br>wait 1 secs                                                            |

#### ★ Practice

Upload multiple costumes and program a script which enables the costumes to switch randomly.

### Achieve

Program the aborigine to dance and walk simultaneously. Upload the sprite "Male

Aborigine.gif" and import "Tribe.png" from local file.

Note: the first costume of the male aborigine comes with white background. Use

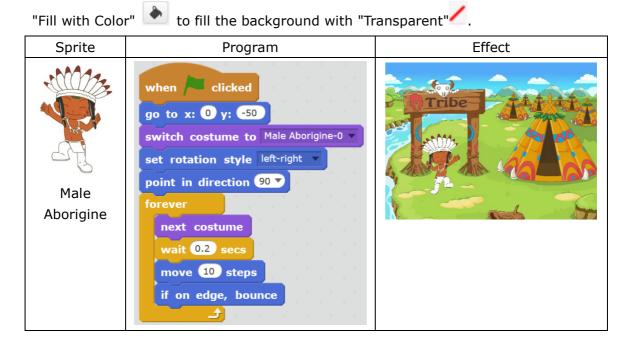

# **Additional Training**

Design a "Z" dance as the opening and then enable the aborigine to dance and walk simultaneously.

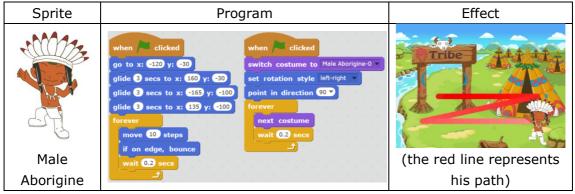

#### Homework

1. Design more opening dances, such as M shape, H shape, and add the subsequent dance after the opening.

2. Upload "Female Aborigine.gif" and replicate more sprites to create a group dance!

### What You've Learnt?

Adventure Diary (Self-Assessment)

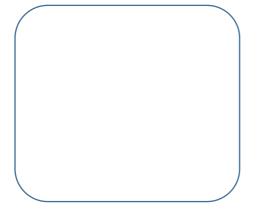

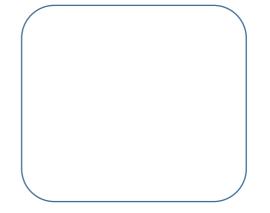

# **6.2 Happy Performer**

## Intro

Having seen the gorgeous dance of those aborigines, Mike really wants to accompany them. Now, let's learn how to play music!

### Task

1. Teach Mike how to play music, both manually and automatically, and how to import/export a list.

## Start Learning

#### 1. Scratch 2.0 Sound Module

Scratch 2.0 comes with sound module which enables us to play beautiful music.

| Block                        | Explanation              | Example                                                                            |
|------------------------------|--------------------------|------------------------------------------------------------------------------------|
| set instrument to <b>1</b>   | Scratch2.0 provides 21   |                                                                                    |
| Set instrument to C          | types of instruments,    | when 🦰 clicked                                                                     |
|                              | including piano, violin, | set instrument to <b>1</b>                                                         |
|                              | etc.                     | set volume to 100 %                                                                |
| play note 60 v for 0.5 beats | Set the beats            | play note $60 \checkmark$ for 0.5 beats<br>play note $65 \checkmark$ for 0.5 beats |
| set volume to 100 %          | Set the volume           | play note the rist did bears                                                       |

#### $\star$ Practice

Choose one instrument you like and use 4, 5, 6, 7 (do, re, mi, fa, so, la, ti).

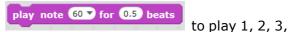

#### ☆ Explore

Program to control the playing via keyboard. See the below diagram which plays "do".

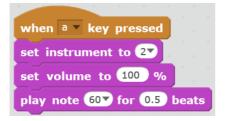

#### 2. Auto Play

Mike has known how to play a single note, but will him be able to auto play a song? Let's first practice how to play the notes of "Twinkle, twinkle, little star, how I wonder what you are". There are 2 ways:

1) Pile up single note

| set tempo to 100 bpm                |
|-------------------------------------|
| play note 60 for 0.5 beats          |
| play note 60 for 0.5 beats          |
| play note 677 for 0.5 beats         |
| play note 677 for 0.5 beats         |
| play note 69 <b>7</b> for 0.5 beats |
| play note 69 <b>7</b> for 0.5 beats |
| play note 677 for 1 beats           |
| play note 65T for 0.5 beats         |
| play note 657 for 0.5 beats         |
| play note 64T for 0.5 beats         |
| play note 64 <b>T</b> for 0.5 beats |
| play note 627 for 0.5 beats         |
| play note 62▼ for 0.5 beats         |
| play note 60 for 1 beats            |

2) Make a List

List can store a great deal of data, thus we can save the consecutive notes into a list. See the below diagram: Click "Data" - "Make a List" - name it as "Little Star", and "Ok" to save.

| New List                                                     |  |  |
|--------------------------------------------------------------|--|--|
| List name: Little Star                                       |  |  |
| For all sprites     O For this sprite only     OK     Cancel |  |  |
| UK Calicer                                                   |  |  |

Then you will see a list on the stage. Click "+" to add a note.

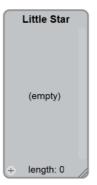

| Block                                                                                | Explanation                                                                                                    | Example                                                                                                    |
|--------------------------------------------------------------------------------------|----------------------------------------------------------------------------------------------------|----------------------------------------------------------------------------------------------------|
| add thing to Little Star v<br>insert thing at 1 v of Little Star v                   | Add data to the list.                                                                                          | Little Star<br>1 60<br>2 60<br>3 67                                                                                    |
| delete 1 of Little Star                                                              | Delete from the list.                                                                                          | 4 67<br>5 69<br>6 69                                                                                                   |
| replace item 1 of Little Star vith thing                                             | Replace one<br>item from the<br>list.                                                                          | 6         69           7         67           8         65           9         65                                      |
| item 1 of Little Star v<br>length of Little Star v<br>Little Star v contains thing ? | Read one<br>specific item<br>from the list;<br>Get the length<br>of the list;<br>Determine<br>whether the list | 10       64         11       64         12       62         13       62         14       60         +       length: 14 |

| specific item. | contains       | а |  |
|----------------|----------------|---|--|
|                | specific item. |   |  |

#### ★ Practice

| Upload "Mike.png".                                                                                                    |         |                                                                                                    |
|----------------------------------------------------------------------------------------------------|---------|----------------------------------------------------------------------------------------------------|
| Sprite                                                                                                    | Program | Effect                                                                                                    |
| When       Cicke         go       back       1 laye         forever       play note       ite         play note       ite       play note       ite         play note       ite       play note       ite | d       | Integration         Integration         Integration |

# **Additional Training**

We may find out that we are actually using the same blocks repeatedly except the numbers may be different from each other. Can we find a way to eliminate these reduplications by looping? Can we add a beat-list to make the playing smooth? (Tips: create a new variable)

| Sprite | Program                                                                                                    | Effect                                                                                                    |
|--------|----------------------------------------------------------------------------------------------------|----------------------------------------------------------------------------------------------------|
| Mike   | when Clicked<br>set instrument to 18<br>set tempo to 150 bpm<br>set order v to 1<br>repeat length of notes v<br>play note item order of notes v for item order of beats v beats<br>change order v by 1 | notes         beats           1         60         1         1           2         60         3         0.5           3         60         4         1           5         60         6         0.5           6         60         6         0.5           7         64         2         0.5           8         67         +         length: 39           +         length: 39         +         length: 39 |

#### Tips

| Click  | and | hide list beats | to hide variable and list on the |
|--------|-----|-----------------|----------------------------------|
| stage. |     |                 |                                  |

### Homework

Program to play the whole song of *Twinkle Twinkle Little Star*.

### What You've Learnt?

Adventure Diary (Self-Assessment)

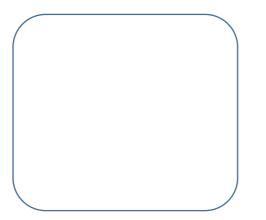

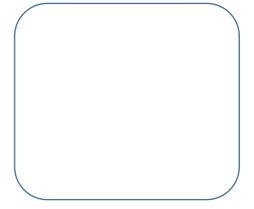

# 6.3 Carnival in the Forest

#### Intro

Exciting dance from the aborigines and the beautiful music played by Mike, how wonderful it is! Let's make it happen in Scratch 2.0 now!

#### Tasks

- 1. Achieve auto-play via importing external txt file into the list
- 2. Use "ask.. and wait" block to achieve interaction between man and the computer.

### **Start Learning**

Here's the numbered musical notation of a cute song Ten Little Indians

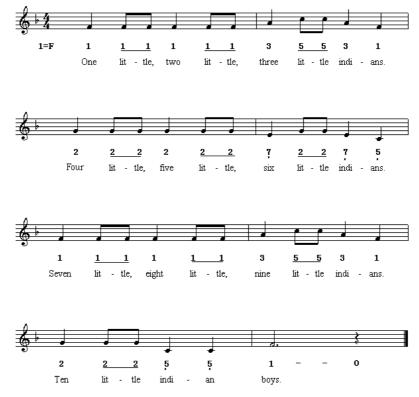

#### **Ten little Indians**

Then let's create 2 txt files for notes and beats.

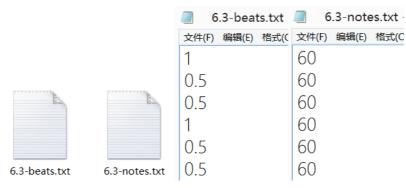

Import the 2 texts into the list.

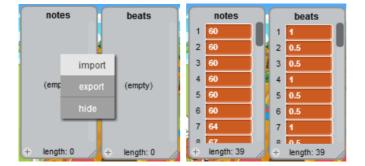

#### ★ Practice

Use what you've learnt from the last section to create an auto-play program.

# Achieve

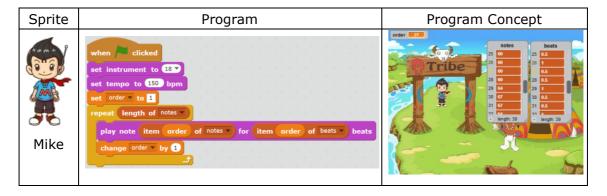

## Tips

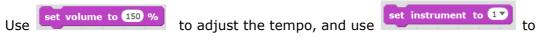

change the instrument.

# **Additional Training**

Use "ask... and wait" block to create an interactive program between man and the computer.

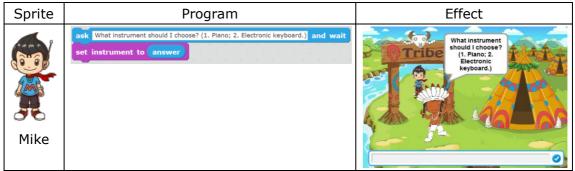

### Homework

Play another song using the list. You can also compose your own song!

# What You've Learnt?

Adventure Diary (Self-Assessment) Gas Station (Other's Assessment)

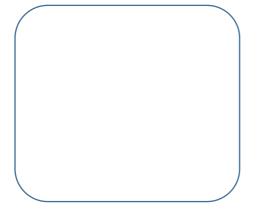

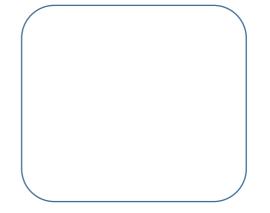

# 7.1 Volcano of Candies

# Intro

It's the harvest season for the aborigines when Mike arrived their land. There's a dangerous volcano which kept spraying candies. Mike was asked by the aborigines to help them collect those candies from the volcano. Of course, Mike said yes and decided to go to the candy volcano flying Mike No.1.

## Task

1. Design a volcano which can spray candies.

# Start Learning

| Block                  | Explanation                                                                                                    | Example                                                                                                    |
|------------------------|----------------------------------------------------------------------------------------------------|----------------------------------------------------------------------------------------------------|
| create clone of myself | Create clone for the<br>sprite you choose.<br>The cloned sprite is<br>called "Clone",<br>which inherits all<br>the attribute and<br>script of the<br>original sprite.<br>The Clone will start<br>operating from this | when dicked<br>repeat 5<br>create done of myself<br>wait 1 secs<br><br>when I start as a done<br>forever<br>if mouse down? then<br>delete this done   |
| delete this clone      | block. Each Clone<br>can possess<br>various of this<br>block.<br>Delete the Clone<br>when it is not<br>needed.                                                                                                    | when I start as a done<br>point in direction pick random () to 360<br>set rotation style left-right<br>forever<br>move 10 steps<br>if on edge, bounce |

# Achieve

Firstly, import backdrop "Candy Volcano.png" and then five sprites "Candy 1.png", "Candy 2.png", "Candy 3.png", "Candy 4.png" and "Candy 5.png".

1. Let's use broadcast function to achieve the effect of volcano spraying candies.

| Sprite Program Effect |
|-----------------------|
|-----------------------|

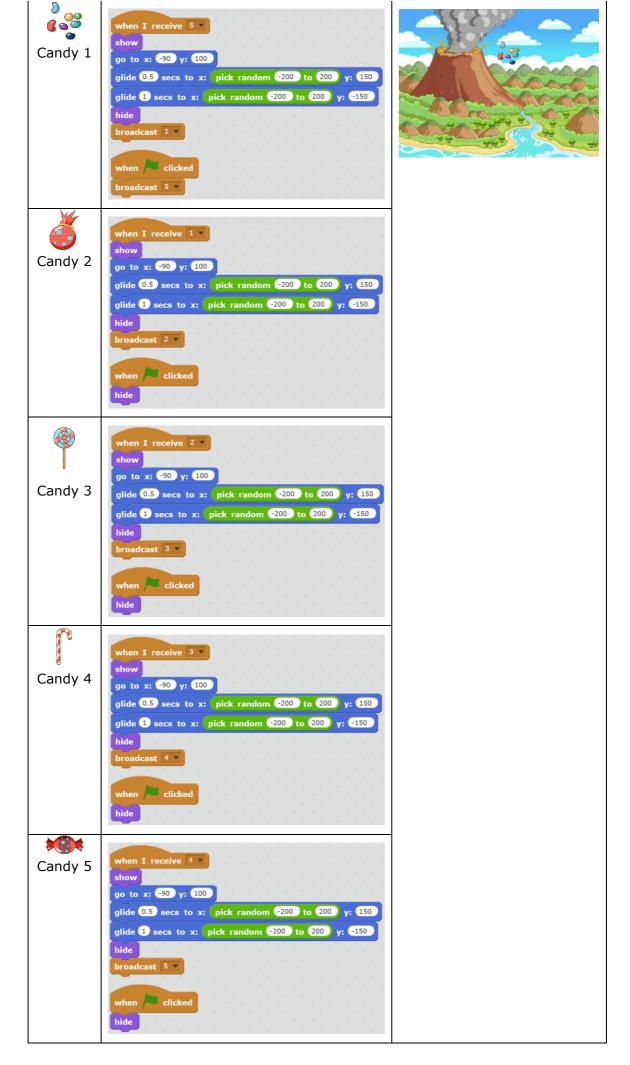

2. Now we've achieve the effect of candies spurting one by one, but it's not quite smooth and natural. For instance, the time interval between candy and candy is the

same; only one candy is spurted; or the order of candies always remains the same. Meanwhile, we can find out that the logic behind all the 5 candies are basically the same. To solve this issue, we need to use clone block. This time, we will use the 5 candies as the 5 costumes of a sprite, naming them as 1 to 5.

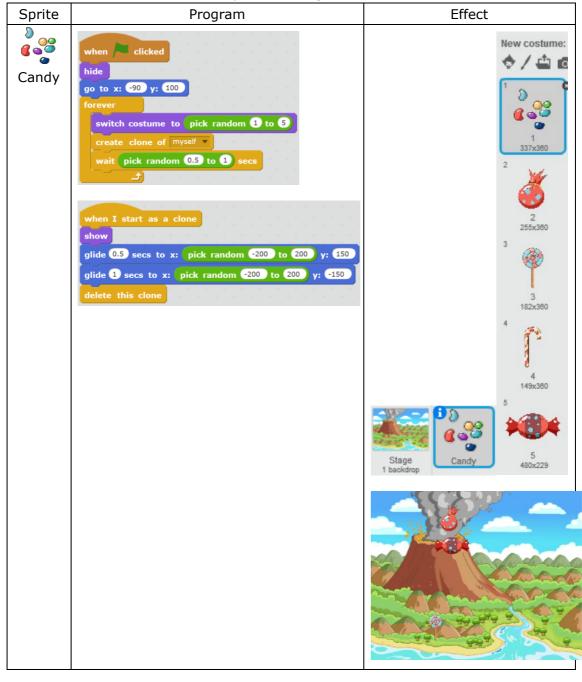

#### Tips

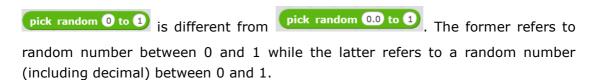

# **Additional Training**

How to make one specified candy appears more times than the others? We can use a list to change the frequency set by the "pick random..to..".

| Sprite | Program | Effect |
|--------|---------|--------|
|--------|---------|--------|

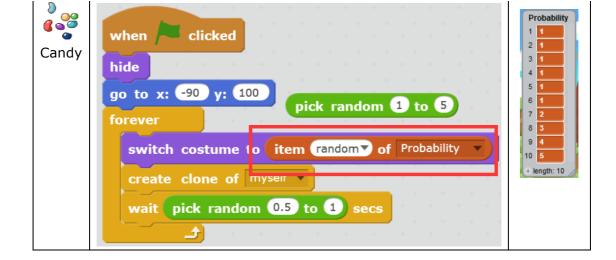

### Homework

- 1. How to make the eruption of the volcano more frequent?
- 2. How to program the volcano to spray not only candies but also some other items?

### What You've Learnt?

Adventure Diary (Self-Assessment)

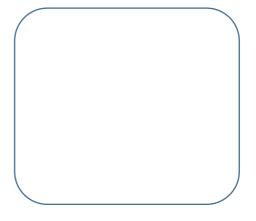

# 7.2 Catch the Candies

## Intro

Mike has arrived beside the volcano already and he wants to catch the candies by controlling Mike No.1 with mouse.

### Task

1. Design a program that enables the mouse to control Mike No.1 to catch candies. Meanwhile, add scoring function.

# Start Learning

#### **1.** Make the sprite move with the mouse

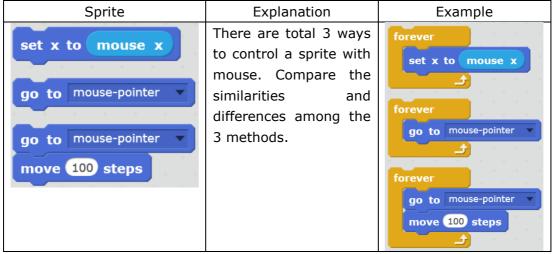

#### 2. Private Variable of a Clone

| Block                                                                                | Explanation                                                                                                    | Example                                                                                                    |
|--------------------------------------------------------------------------------------|----------------------------------------------------------------------------------------------------|----------------------------------------------------------------------------------------------------|
| New Variable<br>Variable name:<br>For all sprite O For this sprite only<br>OK Cancet | While creating a<br>new variable,<br>"For all sprites"<br>refers to the<br>variable that can<br>be visited and<br>modified by all<br>sprites in this<br>program. Thus no<br>duplication of<br>names is allowed. | Exempte<br>test To<br>Wake a Variable<br>To<br>test to<br>To<br>test to<br>test test to<br>test to<br>t |

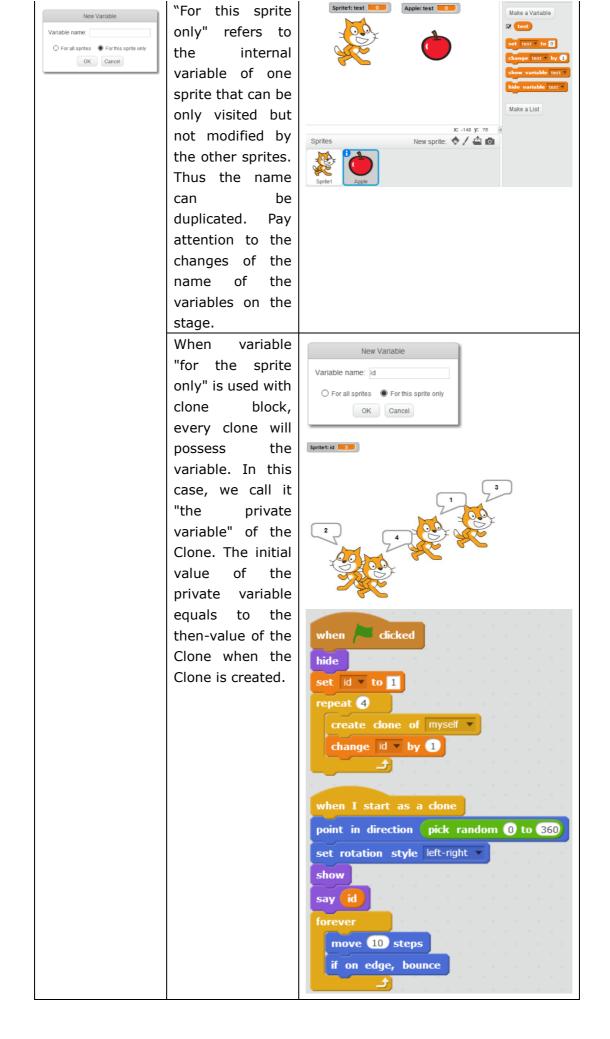

#### Achieve

1. Control the Spaceship with mouse

Import "Mike in Spaceship 2.png".

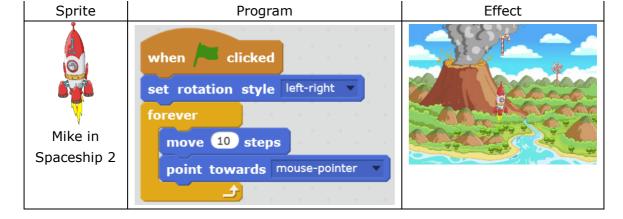

#### 2. Achieve the Functionality of Scoring

Assume every candy stands for different scores, 1 point for Candy 1, 2 points for Candy 2, and so on. Then each clone of the candy requires a private variable to represent its score. In the meantime, we also need an overall variable "for all sprites".

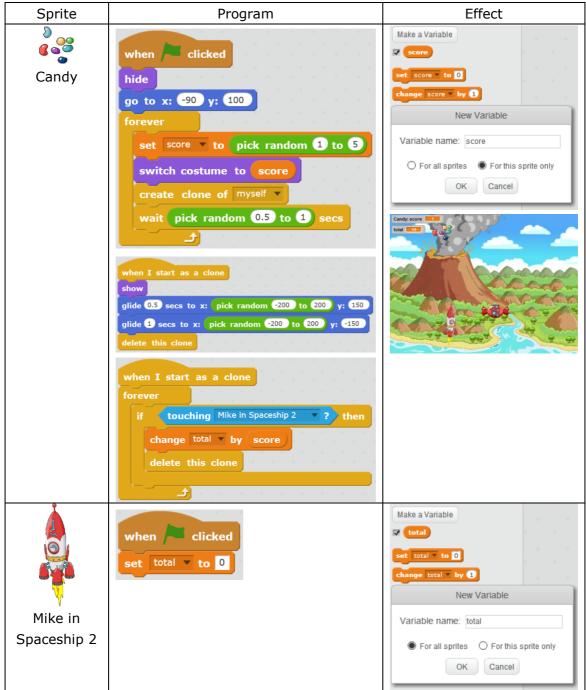

# **Additional Training**

To get a point-deduction sprite, all we need is to do some modifications on the program.

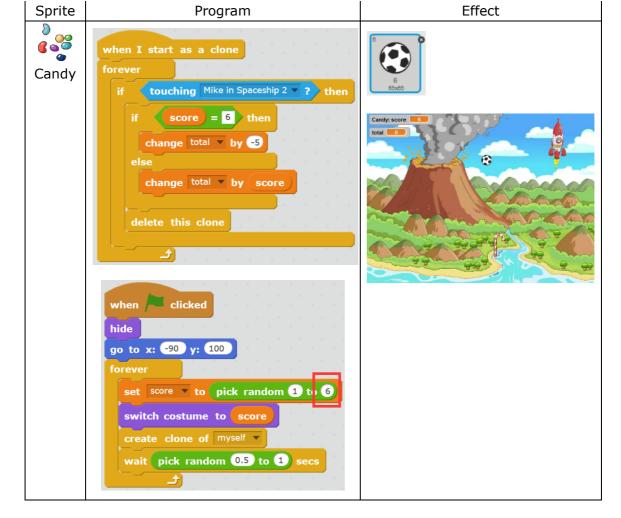

### Homework

- 1. Achieve the effect of candies falling down and rotating simultaneously.
- 2. Utter a sound every time one candy is collected.

### What You've Learnt?

Adventure Diary (Self-Assessment) Gas Station (Other's Assessment)

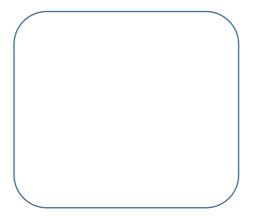

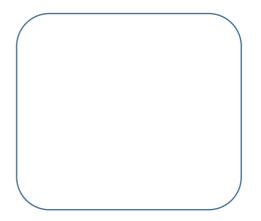

# 7.3 Harvest!

# Intro

The eruption of the volcano will only last for 30 seconds. Mike needs to catch 20 candies in 30 seconds and bring them back to the camp of the aborigines, otherwise he will fail his mission.

# Task

1. Use Timer and Variable to control the program. Switch the backdrop when the mission accomplished or failed.

# Start Learning

| Block       | Explanation                                                     | Example            |
|-------------|-----------------------------------------------------------------|--------------------|
| timer       | Timer is a variable for counting time. The unit here is second. | if timer > 30 then |
| reset timer | Rest the timer and start counting again.                        | when Clicked       |

# Achieve

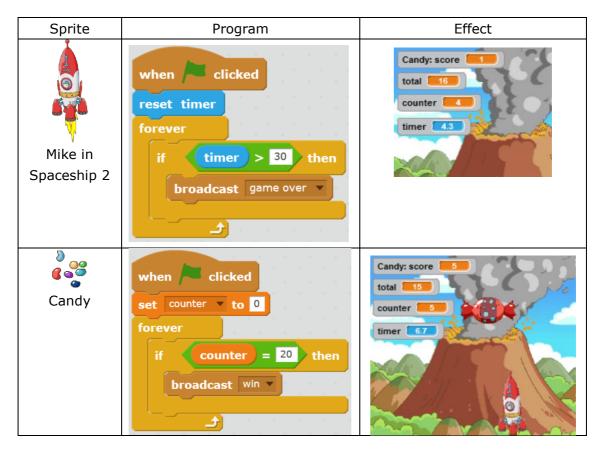

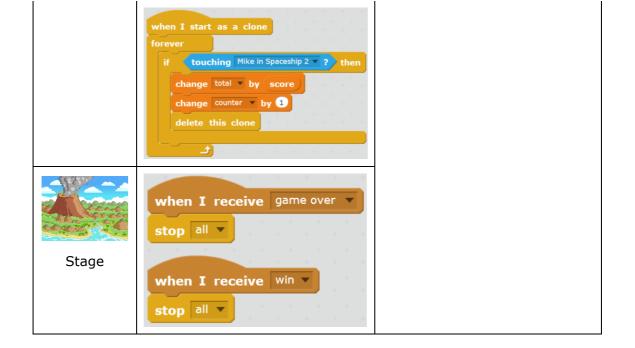

## Tips

Tick before  $\blacksquare$  to turn on the timer on the stage.

### Homework

Please design the animation after the stage receive the message of "Game Over" or "Win". For instance, you can design like this: If the mission is accomplished, Mike will go straight back to the camp; if he fails, there will be a text prompt on the screen.

### What You've Learnt?

Adventure Diary (Self-Assessment)

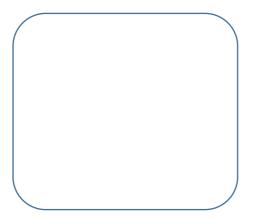

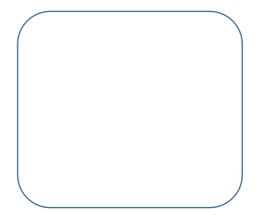

# 8.1 Magical Camera

# Intro

Just now Mike saw a display screen inside of the Mike No.1. And now he wants to talk to Mike No.1 thru it, do you know how?

## Task

1. Realize the goal of video interaction

## **Start Learning**

#### 1. Video Interaction

Mike turned on the video and communicated with Mike No.1 through the display. Let's first get familiar with the blocks we will use in this section.

| Block                           | Explanation                                                                                                    | Example                                                          |
|---------------------------------|----------------------------------------------------------------------------------------------------|------------------------------------------------------------------|
| turn video on v                 | Turn on the camera                                                                                                    | when clicked<br>turn video on v                                  |
| set video transparency to 50 %  | Set the transparency of<br>the camera from 0 to<br>100. 0 for<br>non-transparent and<br>100 stands for<br>completely<br>transparent. | when Clicked<br>turn video on v<br>set video transparency to 0 % |
| video motion v on this sprite v | The motion of the item on the video.                                                                                                 | video motion v on this sprite v > 10                             |

#### $\star$ Practice

Turn on your camera, and compare the effect when the transparency is set at 0, 50, and 100.

 $\nexists \text{ Explore}$ 

Can you find other methods to turn on the camera in Scratch 2.0?

| Sprite | Animation                       | Scratch Script                     |
|--------|---------------------------------|------------------------------------|
| Space  | Click the green flag to turn on | Events: When Green Flag is clicked |
| ship   | the camera;                     | Looks: Say                         |
|        | Set the transparency;           | Control: Repeat, ifthen            |
|        | When the motion value of the    | Sensing: Turn video on, Set video  |
|        | item/sprite on the video is     | transparency to, Video motion on   |
|        | detected to be over 10, say     | sprite                             |
|        | "Hi, I am Mike No.1".           | Operator:>                         |
|        |                                 |                                    |
|        | My plan:                        |                                    |
|        |                                 | My Script:                         |

#### 2. Interact with Mike No.1

 $\Leftrightarrow \mathsf{Explore}$ 

Write the script according to the designed animation scene.

### Tips

The motion detection function of the video can detect the moving speed and direction of the user. It can be applied to the script of the stage or the sprite. This function is realized by the principle of "optical flow". If you are interested in this, use a searching engine to get more info.

#### Achieve

Import "Mike's side face.png", "Spaceship.png" and the backdrop "Encounter.png".

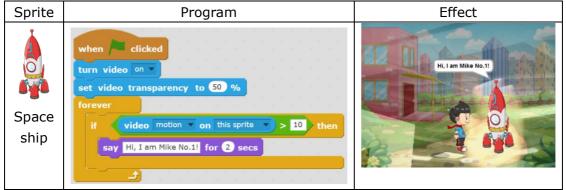

# **Additional Training**

Achieve a more marvelous effect combining other blocks, e.g. If the motion is over 10, the spaceship will change its color.

| Sprite        | Program                                                                                                    | Effect |
|---------------|----------------------------------------------------------------------------------------------------|--------|
| Space<br>ship | when clicked<br>turn video on v<br>set video transparency to 50 %<br>forever<br>if video motion on this sprite v > 10 then<br>set color v effect to 50<br>wait 2 secs<br>else<br>set color v effect to 0 |        |

### Homework

1. Use the interaction function of video to create an electronic reading machine which can read the pronunciation when a letter is touched.

2. Upload your work to the official website of Scratch, and share with others from all over the world!

## What You've Learnt?

Adventure Diary (Self-Assessment)

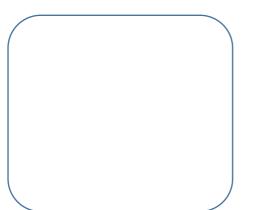

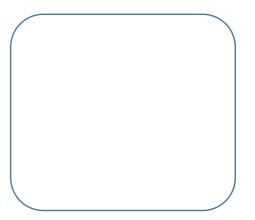

# 8.2 Catch the Candies

# Intro

Mike's so happy that he finally learnt how to control Mike No.1 via video. Now he wants to catch the rest of the candies by using this function.

## Task

1. Enable Mike to control Mike No.1 by video, hence to realize the goal of catching candies.

## **Start Learning**

Design the script for the scenario of catching candies by hands in the video.

| Sprite | Animation Scene                       | Scratch Script                    |
|--------|---------------------------------------|-----------------------------------|
| Candy  | The number of the candy is 0 when     | Events: When Green Flag is        |
|        | the green flag is clicked;            | Clicked                           |
|        | Turn on the video and set the         | Data: Variable                    |
|        | transparency at 50;                   | Looks: Hide, Show                 |
|        | When the motion value of the sprite   | Control: Repeat, If then          |
|        | on the video is detected to be over   | Motion: Coordinate                |
|        | 30, hide itself and increase the      | Operator: Pick random             |
|        | candy number to 1.                    | to ,>                             |
|        | After 1 to 2 seconds, the sprite will | Sensing: Turn video on, Set video |
|        | re-appear on the stage and repeat     | transparency to, Video motion on  |
|        | the same process.                     | sprite                            |
|        |                                       |                                   |
|        |                                       |                                   |
|        | My plan                               | My Script                         |

#### Share

Tell me, what's your most satisfied work?

 $\stackrel{\scriptscriptstyle }{\curvearrowright} \text{ Explore}$ 

Try to create a game of catching candies by hand in video.

## Achieve

#### Import "Candy 5.png"

| · · ·  | , , , , |        |
|--------|---------|--------|
| Sprite | Program | Effect |

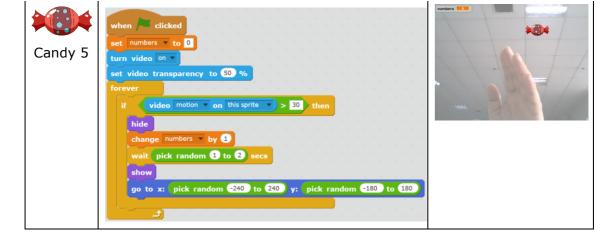

If any candy is not collected within 2 seconds, it will disappear and one point will be deducted.

| Sprite  | Program                                                                                                    | Effect                                 |
|---------|----------------------------------------------------------------------------------------------------|----------------------------------------|
| Candy 5 | <pre>when / dicked set numbers to 0 turn video n set video transparency to 50 % reset timer forever go to x pick random 240 to 240 y: pick random 180 to 180 show set current to timer wait until touched = 1 or timer - current &gt; 2 if touched = 1 then change numbers by 0 hide wait pick random 1 to 2 secs else change numbers by 1 hide </pre> | numbers 2<br>touched 0<br>current 5572 |
|         | when dicked<br>show<br>set touched to 0<br>forever<br>if video motion on this sprite > 50 then<br>set touched to 1<br>                                                                                                    |                                        |

# Tips

The lower the motion value of the video is, the more sensitive the image is. Factors including illumination, posture, obstacle will affect the value of the motion detection from the video. Therefore our head portrait should stay away from the video area and stay put while catching candies with hands.

#### Homework

- 1. Create more candies on the stage using the clone function
- 2. Program like this: Variety types of candies will appear on the stage and

corresponding points will be deducted if a "bad candy" is touched.

# What You've Learnt?

Adventure Diary (Self-Assessment)

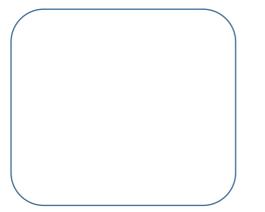

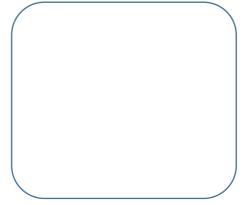

# 8.3 Avoid the Aliens

## Intro

While Mike's collecting candies, the aliens showed up and attacked the tribe of the aborigines. Mike now needs to avoid the UFO and flies Mike No.1 to the tribe.

#### Task

1. Enable Mike control the moving of Mike No.1 via video.

## **Start Learning**

#### 1. Video Interaction

| Block                              | Explanation                | Example                                |
|------------------------------------|----------------------------|----------------------------------------|
| video direction v on this sprite v | When the direction of      | video direction v on this sprite v > 0 |
|                                    | the sprite in the video is |                                        |
|                                    | Up and Right, then         |                                        |
|                                    | positive value; Down       |                                        |
|                                    | and Left, negative.        |                                        |

#### 2. Mike No.1 Moves According to the Direction in the Video

| Sprite | Animation Scene                            | Scratch Script          |
|--------|--------------------------------------------|-------------------------|
| Mike   | The spaceship will move to the starting    | Event: When the Green   |
| No.1   | point and appear on the stage when the     | Flag is Clicked         |
|        | green flag is clicked;                     | Looks: Show             |
|        | Turn on the video, set the transparency    | Motion: Coordinate      |
|        | at 50;                                     | Sensing: Turn video on, |
|        | When the motion direction value is $> 0$ , | Set transparency, Video |
|        | change x by 3;                             | direction on the sprite |
|        | When the motion direction value is $< 0$ , | Operator: >, <          |
|        | change x by -3                             | Control: Ifthen,        |
|        | Repeat;                                    | Repeat                  |
|        |                                            |                         |
|        | My plan                                    | My script               |
|        |                                            |                         |

 $\Leftrightarrow$  Explore

Create a script according to the designed animation scene.

### Achieve

Import backdrop "attack.png", and sprite "UFO.png", "Mike in Spaceship 2.png".

|--|

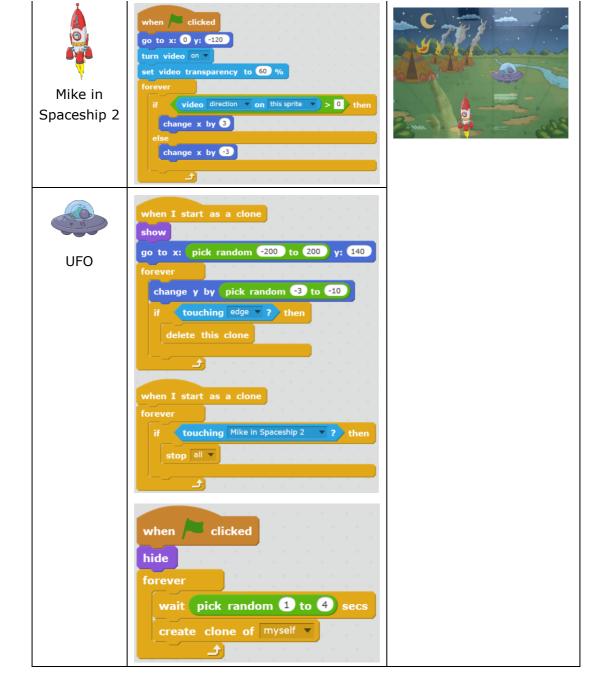

# Tips

Edges refer to the 4 sides of the stage. If the UFO touches the top edge, it will hide directly instead of moving downwards. Thus we should not put the aliens close to the top edge at the beginning of the script.

### Homework

- 1. Increase the frequency of the UFO.
- 2. Try other script (effect) for scene of the Spaceship bumping into the UFO.

# What You've Learnt?

Adventure Diary (Self-Assessment) Gas Station (Other's Assessment)

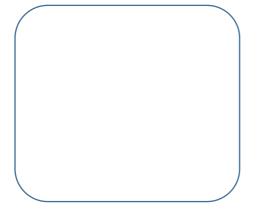

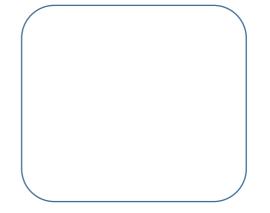

# 9. Final Battle

# Intro

After the perfect teamwork of Mike and all the aborigines, they finally drove those aliens away with bombs and saved the whole tribe. To memorize the contribution of Mike, they changed the name of their tribe to "Mike Tribe".

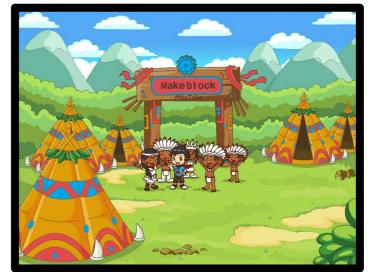

#### Task

1. Create the script according to the animation scene.

#### Process

- 1) Work out the theme of the game, and then decide the interaction way
- 2) Decide the backdrop and the sprite(s), and work out the design flow
- 3) Write the script according to the game flow
- 4) Repeatedly test to fix any errors or inadequacies
- 5) Publish your work piece and share with others.

### Achieve

Before designing the program, we need to make a clear plan of the animation scene for each sprite and the relevant script. Let's start with the animation scene!

#### 1. Animation Scene

Scene 1 - In the tribe: Mike and the aborigines decide to fight against the aliens.Scene 2 - Fighting: Mike flies Mike No.1 to fight against the aliensScene 3 - In the tribe: A big celebration!

#### 2. Program Script

Import backdrop "Final Battle.png" and "Victor.png"; upload "Bomb.png", 2 "UFO.png", "Aborigine.png", "Mike.png", "Mike in Spaceship 2.png" from local file; import 2 "Ball" from the Sprite Library; and draw a "Blood bar" manually:

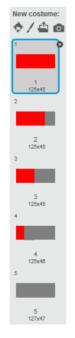

For easy operation, we've already made 2 aliens.

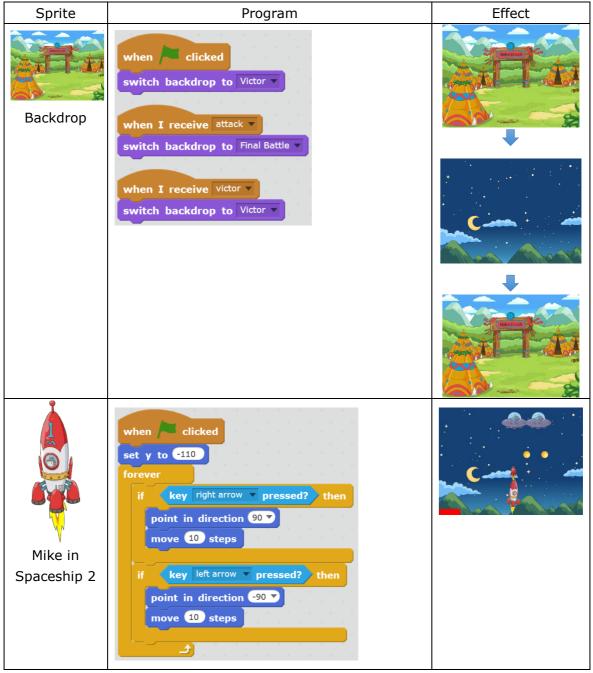

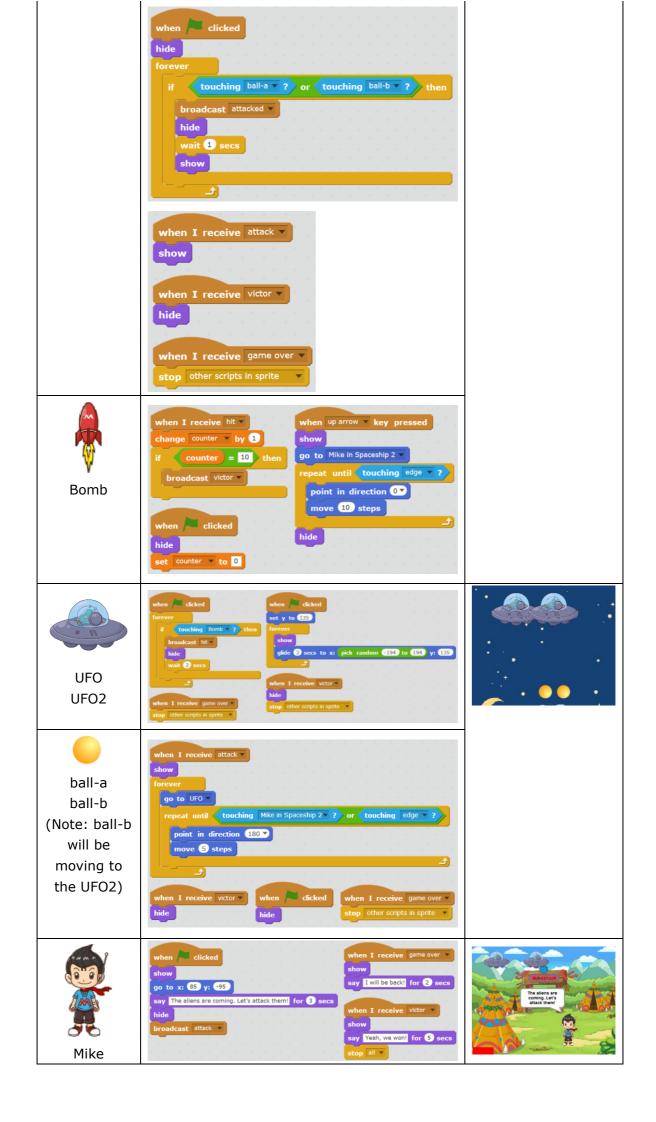

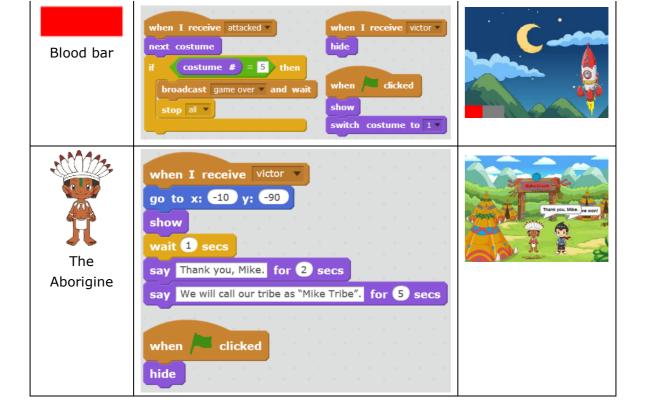

#### Homework

Try to complete this game using clone function.

## What You've Learnt?

Adventure Diary (Self-Assessment)

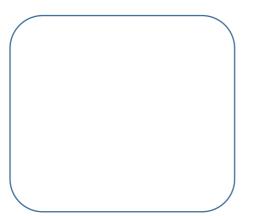

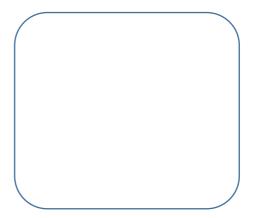